# *INSTRUCTION MANUAL FOR GSS/GSSW SETUP SOFTWARE*

Mar, 2020 GIKEN INDUSTRIAL CO., LTD.

# **Before beginning operation:**

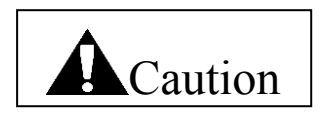

■Note

- 1. Please read this instruction manual carefully in order to ensure that you use this product correctly.
- 2. A part or no part of this instruction manual may be used or reproduced without the permission of Giken Industrial Co.,Ltd.
- 3. Regarding the handling process and operation that are not listed in this instruction manual, please think that they cannot be operated, and do not attempt to operate them. Any defect that would occur when the handling process or the operation that is not listed in this instruction manual is executed should be excluded in the scope of the warranty.
- 4. Matters listed in this instruction manual are subject to change for the improvement without notice.

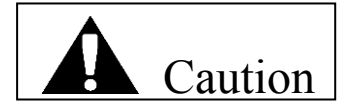

Measures in case of an emergency

If this product is in a dangerous condition, immediately turn OFF all power switches of the main unit or the connected equipment, or pull out all power cords from the plug outlets. ("Dangerous condition" means the condition when the fire break out or the danger to personal injury can be expected due to the excessive heat generation, smoking or ignition.)

# Outline

This product is the setup software for the GSS/GSSW controller. Setup input can be entered from the front panel of the controller manually for the GSS/GSSW controller, but this software is used to facilitate the setup input in a way easy to understand. When the personal computer with this software installed is used, it is possible to simplify the initial setup input and improve the maintainability due to its batch transmission function while monitoring the display screen. As the other feature, the tightening history can be read and the torque waveform display can be checked by sampling the tightening torque value.

Hardware requirements OS: WINDOWS'95 WINDOWS'98 WINDOWS NT WINDOWS ME WINDOWS 2000 WINDOWS XP RAM: 64MB or more Installation destination: C:¥Program Files¥GSS Setup Activation method: Execute GSS\_IF.exe

Password to write to the controller is 2003.

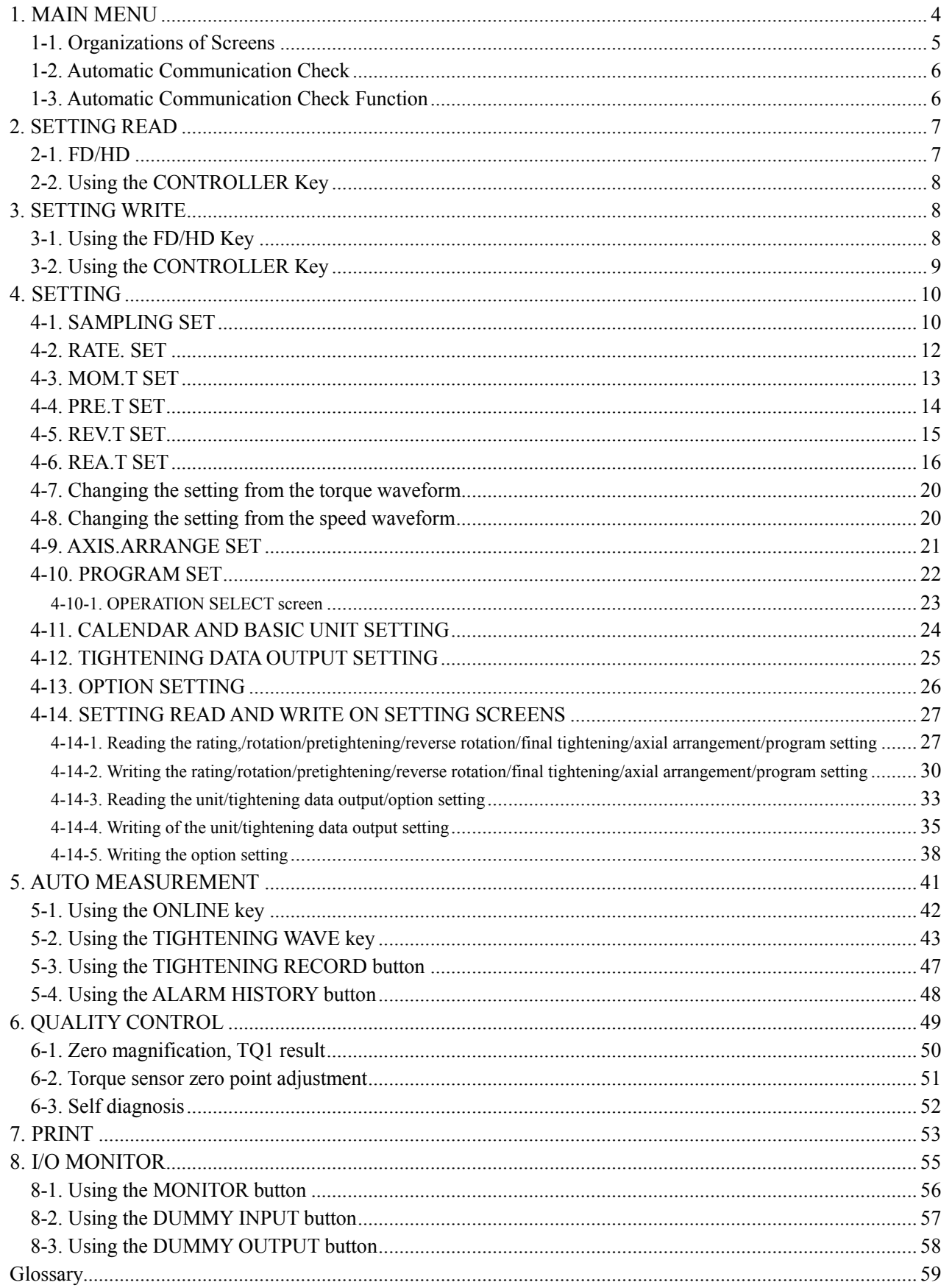

# Contents

# <span id="page-4-0"></span>1. MAIN MENU

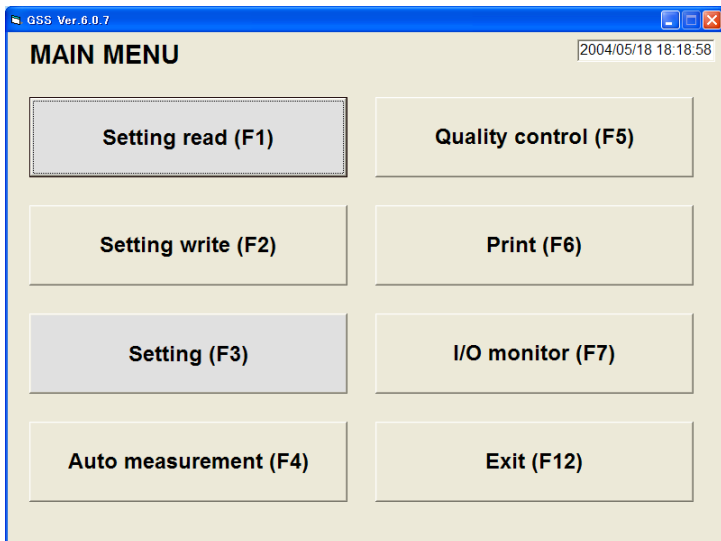

Fig. 1-1. MAIN MENU

- $\bullet$  SETTING READ (F 1) Loads settings from a file or the controller.
- $\bullet$  SETTING WRITE (F 2) Writes settings to a file or the controller.
- 
- $\bullet$  QUALITY CONTROL (F 5)  $\bullet$  PRINT (F 6) Displays the QUALITY CONTROL screen. Displays the PRINT screen.
- $\bullet$  I/O MONITOR (F 7)  $\bullet$  EXIT (F 12) Displays the I/O MONITOR MENU. Exits the program.
- SETTING  $(F 3)$  AUTO MEASUREMENT  $(F 4)$ Displays the SETTING screen. Displays the AUTO MEASUREMENT MENU.
	-
	-

# <span id="page-5-0"></span>1-1. Organizations of Screens

The organization of screens is diagrammatically shown below

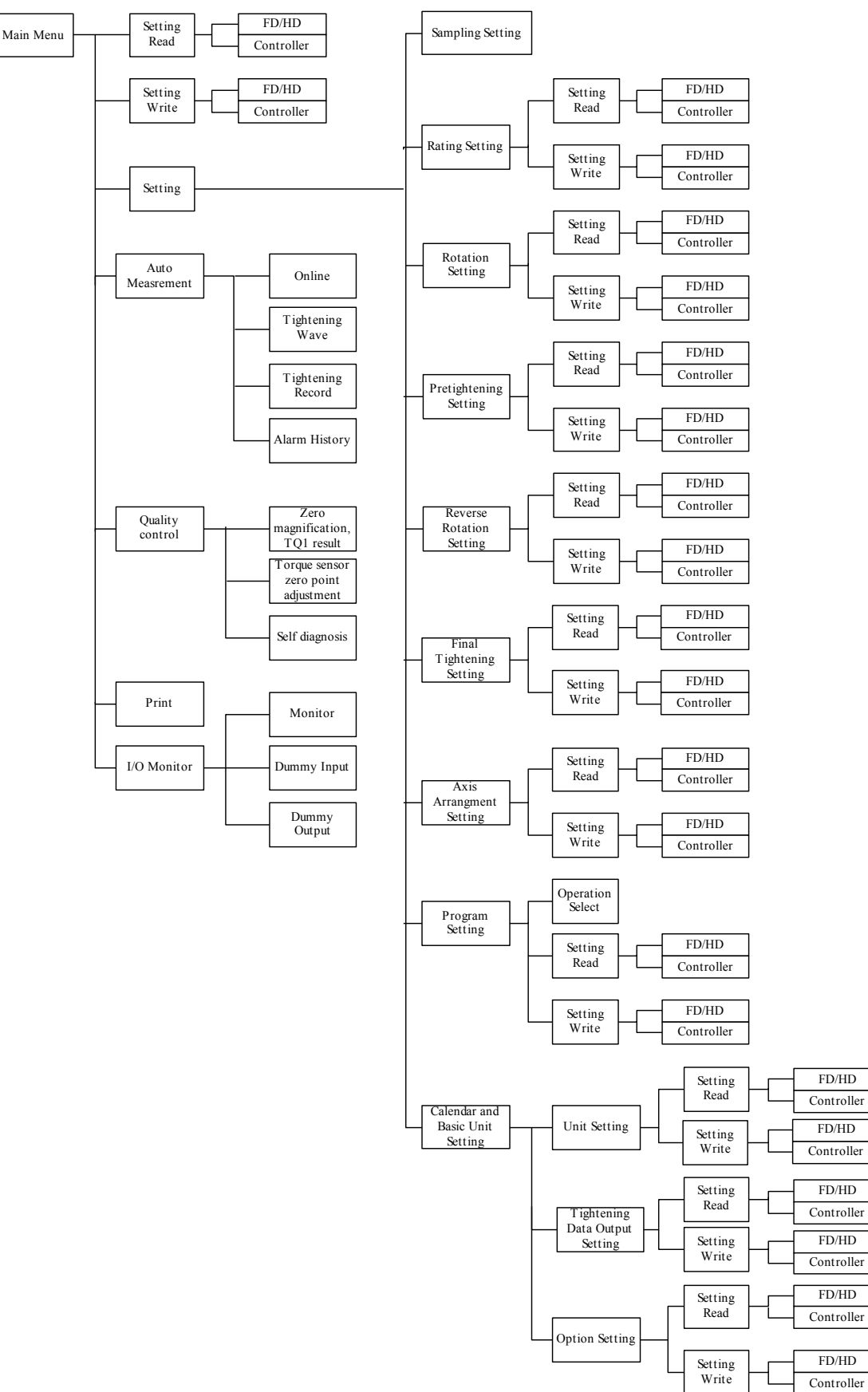

#### <span id="page-6-0"></span>1-2. Automatic Communication Check

When the program is started, the communication baud rate of the GSS controller is automatically detected and set accordingly. If the program is started without connecting the GSS controller, the settings for the last successful communication are used.

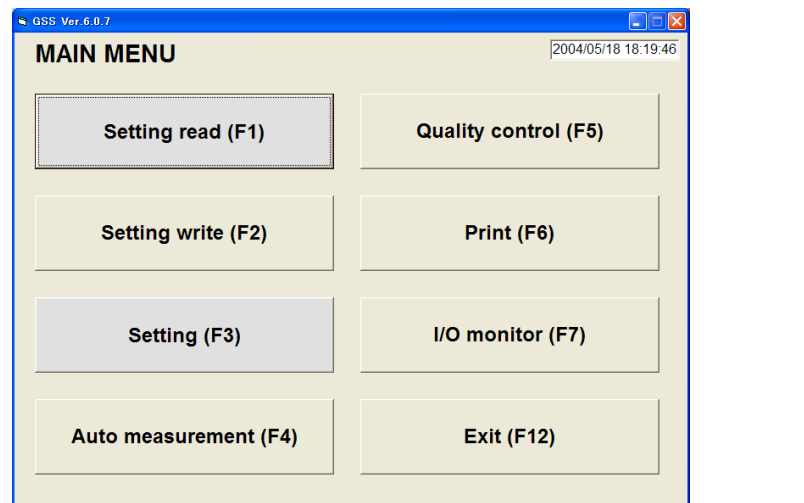

Fig. 1-2. MAIN MENU (communication check in progress)

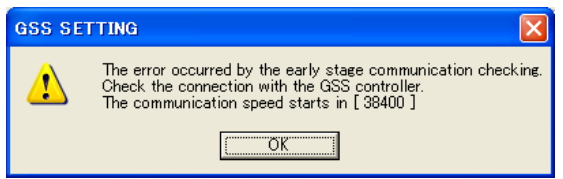

Fig. 1-3. Initial communication check error Fig. 1-4. Unit setting acquisition error

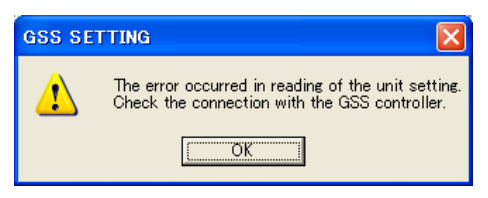

When the program is started, the unit settings of the GSS controller are automatically acquired.

# <span id="page-6-1"></span>1-3. Automatic Communication Check Function

When the program is started, the version of the GSS controller is automatically checked. When the product is attempted to connect with the GSS controller that cannot be connected, the alarm message appears and the program exits.

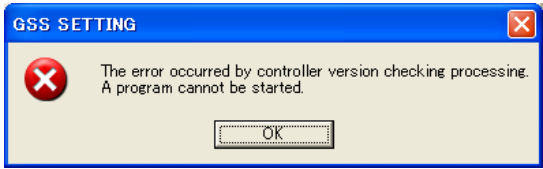

Fig.1-5. Controller version check error Fig.1-6. GSS check error

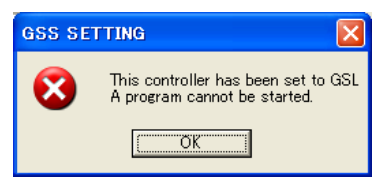

When the product is connected with the controller that is set to GSS, the alarm message also appears and the program exits.

# <span id="page-7-0"></span>2. SETTING READ

The SETTING READ screen allows you to load GSS settings from a file or the controller.

<span id="page-7-1"></span>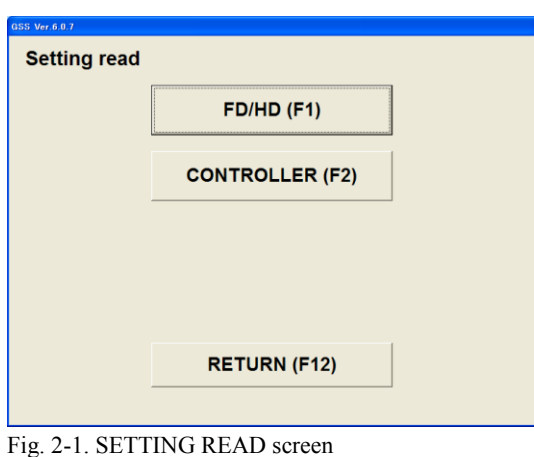

# 2-1. FD/HD

 $\bullet$  FD/HD (F 1)

Loads GSS settings from a file.

 $\bullet$  CONTROLLER (F 2) Loads GSS settings from the GSS controller. This requires that the GSS controller be previously connected to the personal computer using an RS-232C cable.  $\bullet$  RETURN (F 12)

Returns to the MAIN MENU.

To load GSS settings, select a file with this extension.

**Dead the Ob** 

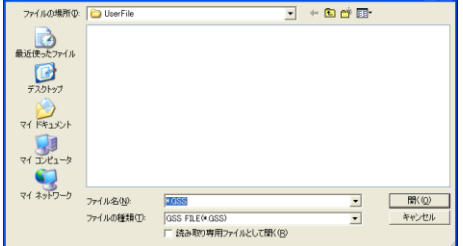

# Fig. 2-2. Selecting the file to be loaded

Using the File Select dialog box, select the GSS settings file you want to load.

 $\sqrt{2}$ 

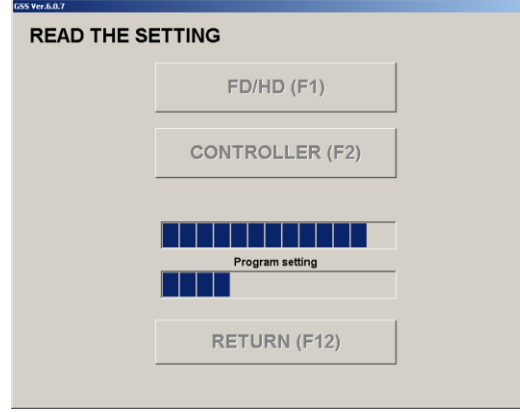

When a file for GSS settings is selected, its loading is started. The progress of this loading is displayed.

The GSS settings file contains the following settings:

Unit settings Rating settings Rotation settings Pretightening settings Reverse rotation settings Final tightening settings Axial arrangement settings Program settings

Fig. 2-3. Progress of loading from FD/HD

When the GSS settings file has been loaded successfully, the following message appears. After the GSS settings file has been loaded, the SETTING screen is displayed. Password input appears to display the SETTING screen.

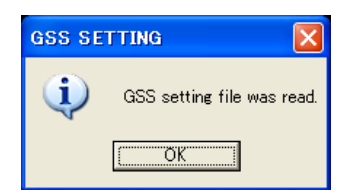

Fig. 2-4. Message for successful completion of loading the data

# <span id="page-8-0"></span>2-2. Using the CONTROLLER Key

When the CONTROLLER key is clicked, GSS settings are loaded from the GSS controller. This requires that the GSS controller be previously connected to the personal computer using an RS-232C cable.

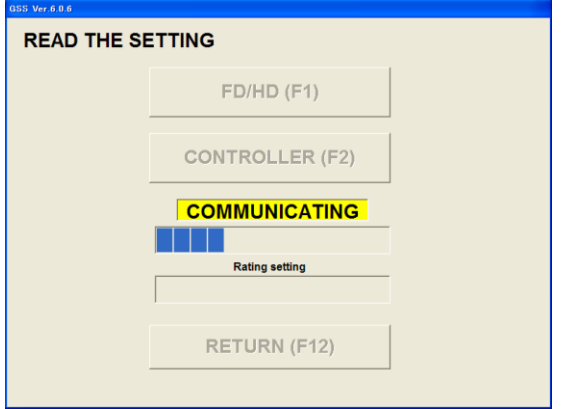

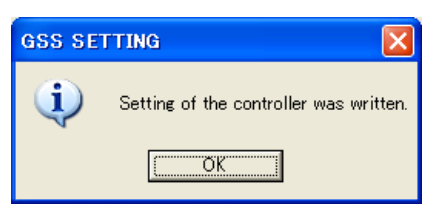

Fig. 2-5. Progress of loading from controller Fig. 2-6. Message for successful completion of loading the data from controller

When the loading from the controller has been finished, the message on the right appears. When the loading from the controller has been finished, the screen moves to the setting menu. Password input appears to display the SETTING screen.

# <span id="page-8-1"></span>3. SETTING WRITE

The SETTING WRITE screen allows you to write settings to a file or the controller.

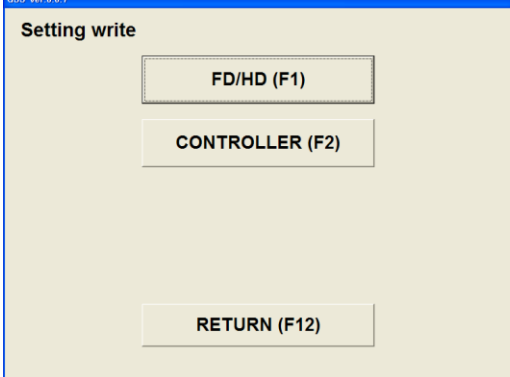

Fig. 3-1. SETTING WRITE screen

 $\bullet$  FD/HD (F 1)

Writes GSS settings to a file.

 $\bullet$  CONTROLLER (F 2)

Writes GSS settings to the GSS controller.

This requires that the GSS controller be previously connected to the personal computer using an RS-232C cable.

 $\bullet$  RETURN (F 12) Returns to the MAIN MENU.

# <span id="page-8-2"></span>3-1. Using the FD/HD Key

When the FD/HD key is clicked, GSS settings are written to a file on the floppy disk (FD), hard disk (HD), or other accessible media.

The file for the GSS settings is saved under a name with an extension of GSS.

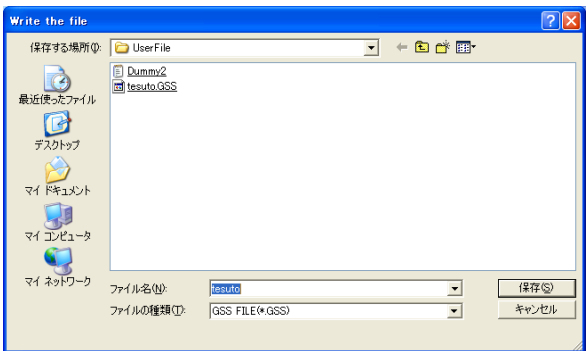

#### Fig. 3-2. Selecting a file to write settings

Using the FILE SELECT dialog box, select the file to which you want to write GSS settings.

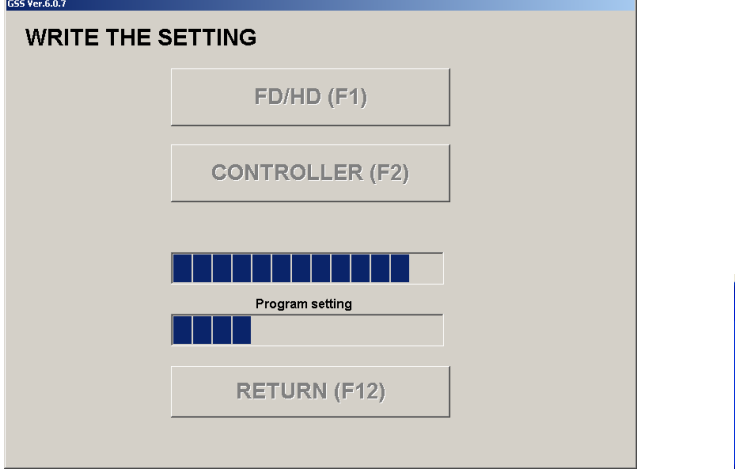

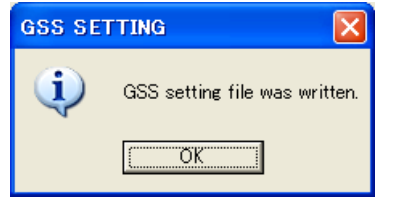

Fig. 3-3. Progress of writing to FD/HD Fig. 3-4. Message for successful completion of writing the data to the GSS settings file

When a file is selected, writing is started.

The progress of writing GSS settings to the file is displayed.

The following settings are saved in the GSS settings file.

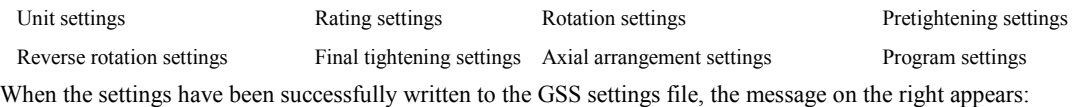

#### <span id="page-9-0"></span>3-2. Using the CONTROLLER Key

When the CONTROLLER key is clicked, GSS settings are written to the GSS controller.

This requires that the GSS controller be previously connected to the personal computer using an RS-232C cable. Writing data to the controller requires entering your password. If your password is incorrect, you are not permitted to write GSS

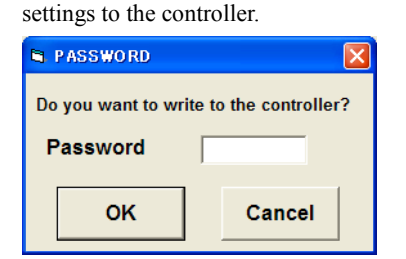

**GSS SETTING** Operation ready will be turned OFF. Is this acceptable? はいい ひびえび

Operation ready is forcibly turned OFF after checking Select "Yes" when the operation ready is the password

Fig. 3-5. Password check Fig. 3-6. Operation ready OFF check

allowed. If the operation ready is not turned OFF, to be turned OFF. you are not permitted to write.

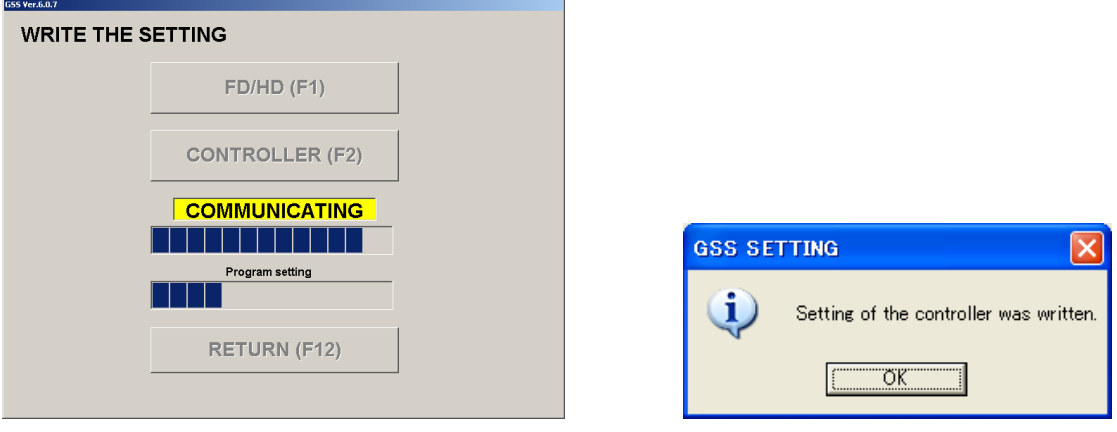

Fig. 3-7. Progress of writing to the controller Fig. 3-8. Message for successful completion of writing the data to the controller

When the GSS settings have been successfully written to the controller, the message (Fig. 3-8.) appears.

# <span id="page-10-0"></span>4. SETTING

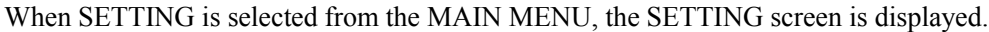

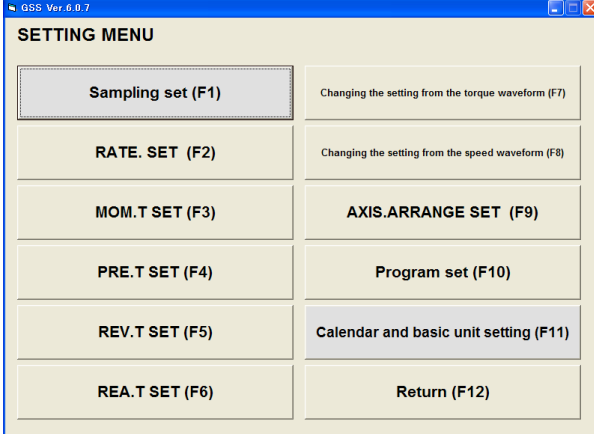

Fig. 4. SETTING screen

- SAMPLING SET  $(F 1)$  RATE. SET  $(F 2)$
- Displays the SAMPLING SET screen. Displays the RATE. SET screen.
- 
- REV.T SET  $(F 5)$  REA.T SET  $(F 6)$
- AXIS.ARRANGE SET (F 9) PROGRAM SET (F 10)
- CALENDAR AND BASIC UNIT SETTING  $(F 11)$  RETURN  $(F 12)$ Displays the CALENDAR AND BASIC UNIT SETTING screen Returns to the MAIN MENU
- 
- $\bullet$  MON.T SET (F 3)  $\bullet$  PRE.T SET (F 4) Displays the MON.T SET screen. Displays the PRE.T SET screen.
	- Displays the REV.T SET screen. Displays the REA.T SET screen.
	- Displays the AXIS.ARRANGE SET screen. Displays the PROGRAM SET screen.
		-

# <span id="page-10-1"></span>4-1. SAMPLING SET

The SAMPLING SET screen allows you to sample the tightening angle and simply provide the rating, pretightening, final tightening, and program settings.

For the pretightening and final tightening settings, values are established in the uncompleted setting No.

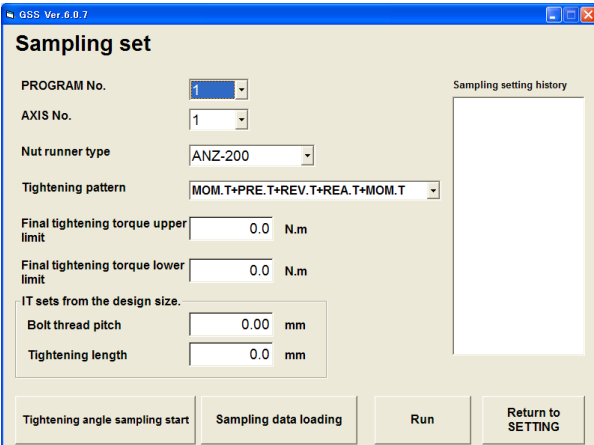

#### Fig. 4-1. SAMPLING SET screen

• Program No.

Specify the setting number for which the pretightening, final tightening, and program settings are being simply provided. The pretightening, final tightening, and program settings for the specified number are updated.

Axis No.

Specify the axis number for which the settings are being simply provided.

The rating and program settings for the specified number are updated.

• Nut Runner Type

Specify a nut runner type.

The specified nut runner is updated in the rating settings.

• Tightening Pattern

Select the tightening pattern that is being simply provided.

The program settings are updated with the specified tightening pattern.

• Final Tightening Torque Upper Limit (0 to 999.9)

The pretightening and final tightening settings are updated with the specified upper limit of final tightening torque.

• Final Tightening Torque Lower Limit (0 to 999.9)

The pretightening and final tightening settings are updated with the specified lower limit of final tightening torque.

- Bolt Thread Pitch (0 to 99.99)
	- The pretightening settings are updated with the specified bolt thread pitch.
- Tightening Length (0 to 999.9)

The pretightening settings are updated with the specified tightening length.

• Sampling Setting History

The program number and axis number for which the simple settings have been provided are displayed as history.

- Tightening Angle Sampling Start The tightening angle starts being sampled.
- Sampling Data Loading

Based on the sampled data on tightening angle, either bolt thread pitch or tightening length is set.

• Run

The simple settings are run.

• Return to SETTING

You return to the SETTING screen.

The SAMPLING SET screen allows you to check the input under the following conditions. Setting against the input rule is not allowed.

- Final Tightening Torque Upper Limit > Final Tightening Torque Lower Limit
- $\bullet$  Bolt Thread Pitch  $> 0$
- Tightening Length  $> 0$

### <span id="page-12-0"></span>4-2. RATE. SET

The RATE.SET screen allows you to modify the rating settings.

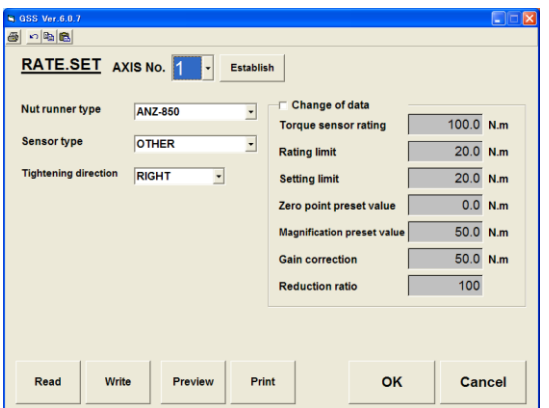

Fig. 4-2-1. RATE. SET screen

Select the setting number for which settings are to be modified. Establishes the modification.

- Read button Write button Displays the RATE. SET READ screen. Displays the RATE. SET WRITE screen.
- Displays the print preview for the rating settings. Prints out the rating settings.
- OK button Cancel button

Establishes the modification and returns to the SETTING screen. Cancels the modification and returns to the SETTING screen.

- Nut Runner Type Sensor Type
- 

- 
- 
- Gain correction Enter a gain correction.
- K) G<sub>B</sub> è
	- Print : Prints out the current screen as it is.
	- Undo : Undoes the last entered data.
	- Copy : Copies the settings for each axis number.
	- Paste : Pastes the copied data to the specified setting number.
- Setting No. **Establish button** 
	-
- Preview button Print button
	-
	-
	- Enter a nut runner type. Enter a sensor type.
- Tightening direction <br>• Setting Limit (0 to 999.9) Enter a tightening direction. Enter a setting limit.
- Rating Limit (0 to 999.9) Reduction Ratio (0 to 9999) Enter a rating limit. Enter a reduction ratio.
- Zero point preset value **Magnification preset value (0 to 999.9)** Enter a zero point preset value. Magnification preset value (0 to 999.9)

The RATE. SET screen allows you to check the input under the following conditions. Setting against the input rule is not allowed.

- Rating Limit < Torque sensor rating
- $\bullet$  Setting Limit < Torque sensor rating
- Zero point preset value < Torque sensor rating
- Magnification preset value < Torque sensor rating
- Gain correction < Torque sensor rating

# <span id="page-13-0"></span>4-3. MOM.T SET

The MOM.T SET screen allows you to provide rotation settings.

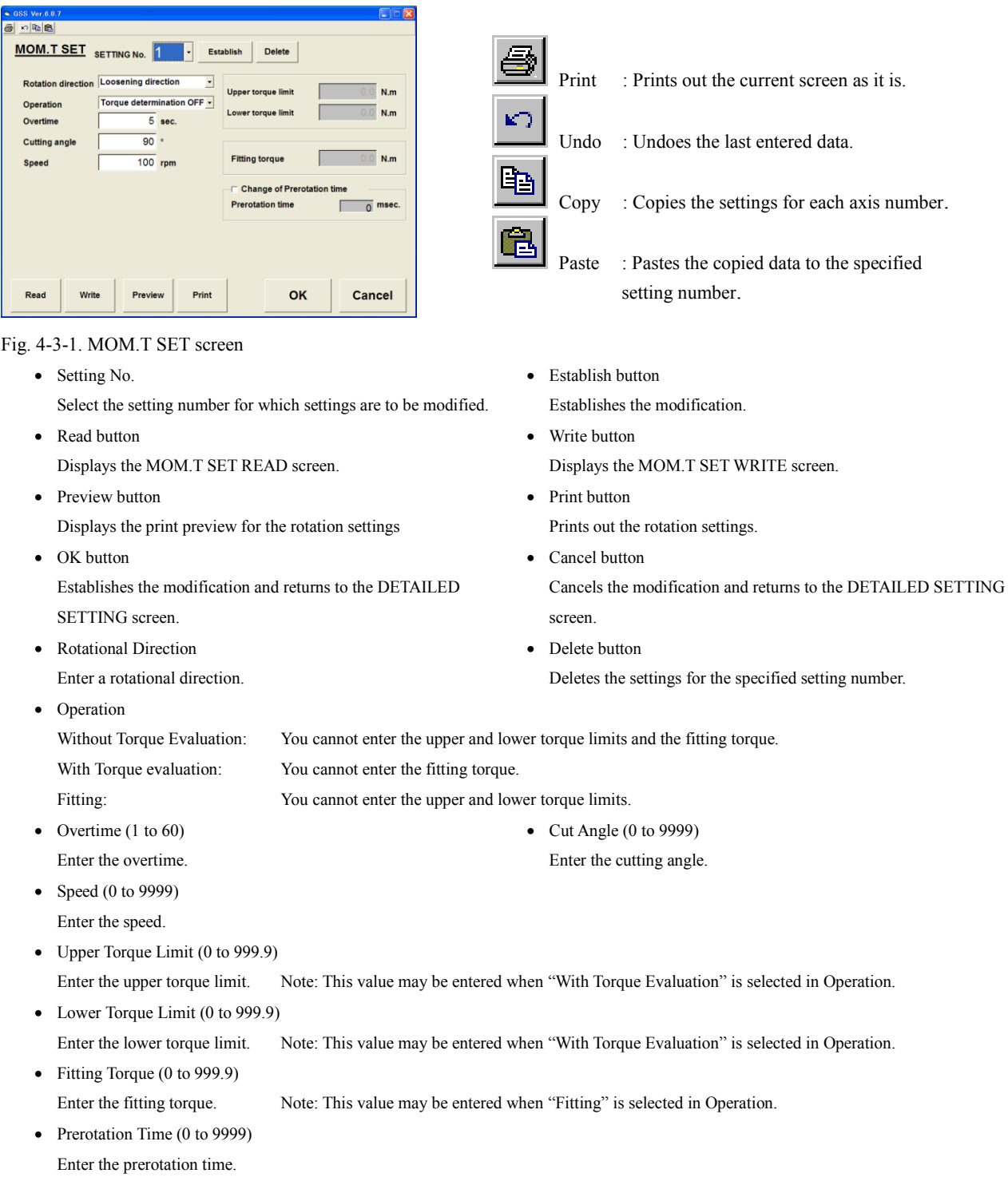

MOM.T SET screen allows you to check the input under the following conditions. Setting against the input rule is not allowed.

- Overtime  $\geq 1$
- When the action is "Torque determination is ON."
- Upper Torque Limit > Lower Torque Limit

#### <span id="page-14-0"></span>4-4. PRE.T SET

The PRE-T SET screen allows you to modify the pretightening settings.

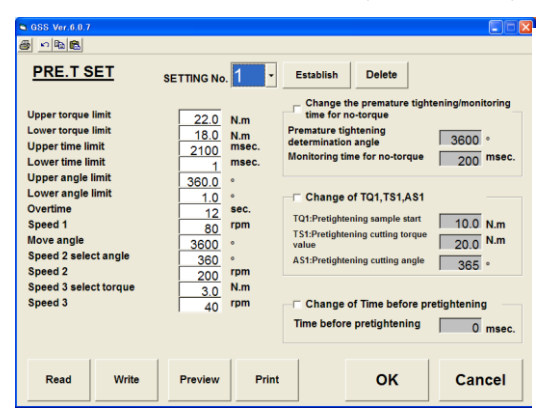

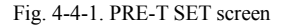

- - Select the setting number for which settings are to be modified. Establishes the modification.
- 
- Preview button Print button
- Displays the print preview for the pretightening settings. Prints out the pretightening settings.
- OK button Cancel button SETTING screen SETTING screen
- Upper Torque Limit (0 to 999.9) Lower Torque Limit (0 to 999.9)
- 
- 
- 
- 

- It will be unconditionally the third speed after the specified angle.
- Delete button
	- Deletes the settings for the specified setting number.
- 
- -
- Time Before Pretightening (0 to 65500) Monitoring time for no-torque (0 to 65500)

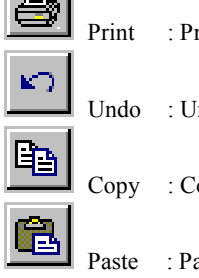

Print : Prints out the current screen as it is.

- Undo : Undoes the last entered data.
- Copy : Copies the settings for each axis number.
- Paste : Pastes the copied data to the specified setting number.
- Setting No. <br>• Establish button
- Read button Write button Displays the PRE.T SET READ screen. Displays the PRE.T SET WRITE screen.
	-
	- Establishes the modification and returns to the DETAILED Cancels the modification and returns to the DETAILED
	- Enter the upper torque limit. Enter the lower torque limit.
- Overtime  $(1 \text{ to } 60)$  <br>• Speed  $1 \text{ (0 to } 9999)$ Enter the overtime. Enter speed 1.
- Moving Angle (0 to 9999)  $\bullet$  Speed 3 (0 to 200) Enter the moving angle. Enter Speed 3.
- Speed 2 Select Angle (0 to 9999) Speed 2 Select Torque (0 to 999.9) Enter Speed 2 Select Angle. Enter Speed 2 Select Torque.
- Speed  $2(0 \text{ to } 500)$  Cutting torque  $(0 \text{ to } 999.9)$ Enter Speed 2. Enter a cutting torque.
	- Enter the time before pretightening. Sets the monitoring time for no-torque condition.

 Change the premature tightening/monitoring time for no-torque (in the check box) Check in the check box to change the premature tightening determination angle/monitoring time for no-torque. It allows you to change the premature tightening determination angle/monitoring time for no-torque.

• Premature tightening determination angle

Determines as the premature tightening NG if it reaches the cutting torque value within the specified angle. Change TQ1, TS1 (in the check box)

- TQ1: Pretightening sample start, TS1: Check in the box to change the pretightening cutting torque value.
- TQ1: Pretightening sample start, TS1: It allows you to change the pretightening cutting torque value.
- 
- TQ1: Pretightening sample start (0 to 999.9) TS1: Pretightening cutting torque value (0 to 999.9) TQ1: Set the pretightening sample start. TS1: Enter the pretightening cutting torque value.
- AS1: Pretightening cutting angle (0 to 9999)
- 14 -

AS1: Set the pretightening cut angle.

Change the previous time before pretightening (in the check box)

Check to change the previous time. It allows you to change the previous time.

PRE-T SET screen allows you to check the input under the following conditions. Setting against the input rule is not allowed.

- Overtime  $\geq 1$
- Upper torque limit > Lower Torque Limit
- $\bullet$  Upper time limit  $>$  Lower time limit
- Moving Angle  $\geq$  Speed 2 Select Angle
- TS1: Pretightening cut torque value > TQ1: Pretightening sample start
- Upper torque limit > TS1: Pretightening Cutting Torque > Lower Torque Limit

# <span id="page-15-0"></span>4-5. REV.T SET

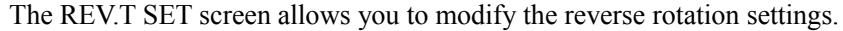

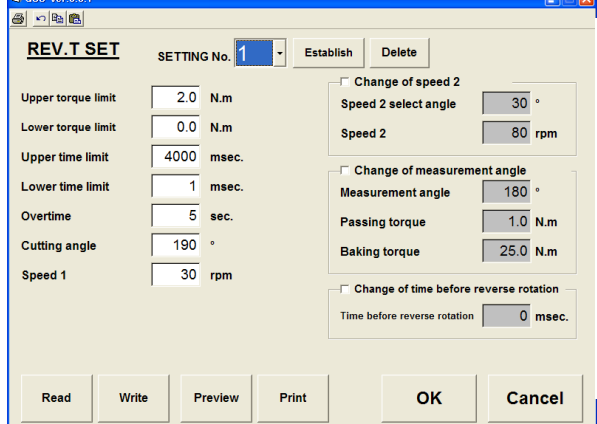

Fig. 4-5-1. REV.T SET screen

Select the setting number for which settings are to be modified. Establishes the modification.

- Read button Write button
- Preview button Print button Displays the print preview for the reverse rotation settings. Prints out the reverse rotation settings.
- OK button Cancel button
- SETTING screen. SETTING screen. Upper Torque Limit (0 to 999.9) Lower Torque Limit (0 to 999.9)
- 
- 
- 
- Baking torque (0 to 999.9) **Measurement angle (0 to 9999) Measurement angle (0 to 9999)** When the torque exceeds its preset value in the reverse rotation, Enter a measurement angle. it becomes "REV.T BAKING TORQUE NG".

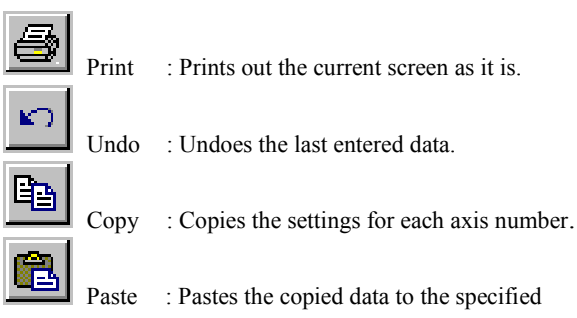

setting number.

- Setting No. **Establish button** 
	- Displays the REV.T SET READ screen. Displays the REV.T SET WRITE screen.
		-
	- Establishes the modification and returns to the DETAILED Cancels the modification and returns to the DETAILED
	- Enter the upper torque limit. Enter the lower torque limit.
- Overtime (1 to 60) Cutting Angle. (0 to 9999) Enter the overtime. Enter the cutting angle
- Speed 1. (0 to 9999)  $\bullet$  Passing Torque. (0 to 999.9) Enter speed 1 When the step stops while no condition exists more than the specified value in the reverse rotation, it becomes "REV.T PASSING TORQUE NG".
	-
- Change Speed 2 (in the check box) Delete button Check in the check box to change Speed 2 Select Angle Deletes the settings for the specified setting number. and Speed 2. It allows you to change Speed 2 Select Angle and Speed 2.
- Speed 2 Select Angle. (0 to 9999) Speed 2. (0 to 9999) Enter Speed 2 Select Angle. Enter speed 2
- Change the measurement angle (in the check box). Check in the box to change the measurement angle, passing torque and baking torque. It allows you to change the measurement angle, passing torque and baking torque.
- Change the time before reverse rotation (in the check box). Check in the check box to change the time before reverse rotation. It allows you to change the time bore reverse rotation.
- Time Before Reverse Rotation (0 to 65500) Enter the time before reverse rotation

REV.T SET screen allows you to check the input under the following conditions. Setting against the input rule is not allowed.

- $\bullet$  Overtime  $\geq 1$
- $\bullet$  Upper Torque Limit  $>$  Lower Torque Limit
- $\bullet$  Upper Time Limit > Lower Time Limit
- Measurement Angle  $\leq$  Cutting Angle
- Select Angle  $\leq$  Cutting Angle

#### <span id="page-16-0"></span>4-6. REA.T SET

The REA.T SET screen allows you to modify the final tightening settings.

Three types of tightening modes are provided for this product, which are the Torque Method, Angle Method and Yield Method. When the tightening mode is changed, the setting screen corresponding to the mode appears because the setting items are different in each mode respectively.

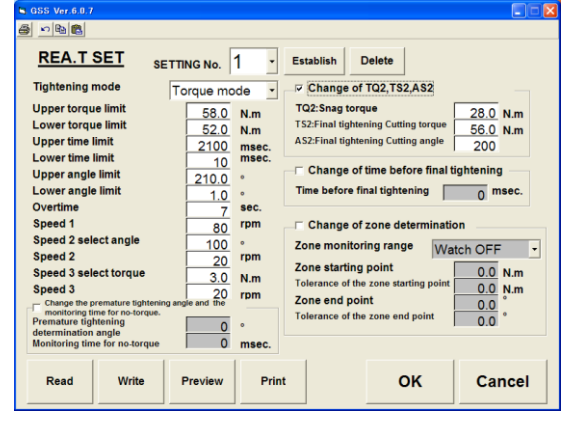

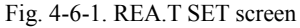

Each tightening mode common items

Select the setting number for which settings are to be modified. Establishes the modification.

- Preview button Print button Displays the print preview for the final tightening settings. Prints out the final tightening settings.
- Setting No. Establish button
- Read button Write button Displays the REA.T SET READ screen. Displays the REA.T SET WRITE screen.
	-

- OK button Cancel button Establishes the modification and returns to the DETAILED Cancels the modification and returns to the DETAILED SETTING screen. SETTING screen.
- Enter the upper torque limit. Enter the lower torque limit.
- 
- 
- Enter Speed 2 Select Angle. Enter speed 2.
- Speed 3 Select Torque  $(0 \text{ to } 999.9)$  Speed 3  $(0 \text{ to } 999)$ Enter the speed 3 select torque. Enter speed 3

- Upper Torque Limit (0 to 999.9) Lower Torque Limit (0 to 999.9)
- Overtime  $(1 \text{ to } 60)$  <br>• Speed  $1 \text{ (0 to } 9999)$ Enter the overtime. Enter speed 1.
- Speed 2 Select Angle (0 to 9999) Speed 2 (0 to 999)
	-
- Change The Premature Tightening Angle/Monitoring Time for No-Torque (in the check box) Check in the check box to change the premature tightening angle/monitoring time for no-torque. It allows you to change the premature tightening angle/ monitoring time for no-torque.
- Premature tightening determination angle (0 to 9999) Monitoring time for no-torque (0 to 65500) Enter the premature tightening angle. Enter the monitoring time for no-torque.
	-

• Change TQ2, TS2, AS2 (in the check box) Check to change TQ2: Snag torque, TS2: Final tightening cutting torque, AS2: Final tightening cutting angle. It allows you to change TQ2: Snag torque, TS2: Final tightening cutting torque, AS2: Final tightening cutting angle.

- 
- AS2: Final tightening cutting angle (0 to 9999) Delete button
- TQ2: Snag torque (0 to 999.9) TS2: Final tightening cutting torque (0 to 999.9) TQ2: Enter the snag torque. TS2: Enter the final tightening cutting torque.
	-
	- AS2: Enter the final tightening cutting angle. Deletes the settings for the specified setting number.
- Change the time before final tightening (in the check box) Check to change the time before final tightening. It allows you to change the time before final tightening.
- Time Before Final Tightening (0 to 65500)
	- Enter the time before final tightening.

#### Tightening mode: Torque method

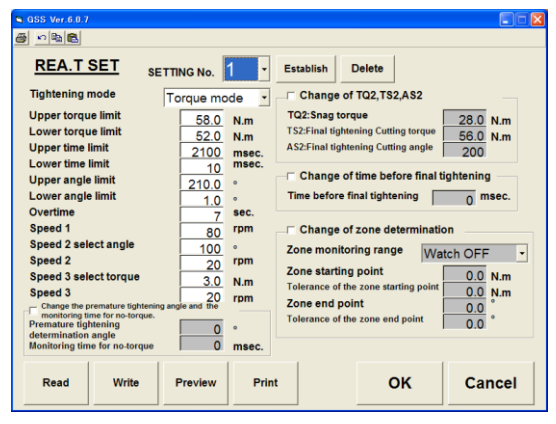

Fig. 4-6-2. Final tightening setting Torque method

Change the zone determination (in the check box)

Check to change the zone determination. It allows you to change the zone determination.

- -
- Tolerance of the zone starting point (0 to 999.9) <br>• Zone end point (0 to 999.9) Enter the zone starting point tolerance. Enter the zone end point.
- Tolerance of the zone end point (0 to 999.9) Enter the zone end point tolerance.
- Zone monitoring range Zone starting point (0 to 999.9) Enter the zone monitoring range. Enter the zone starting point.
	-

Tightening mode: Angle method

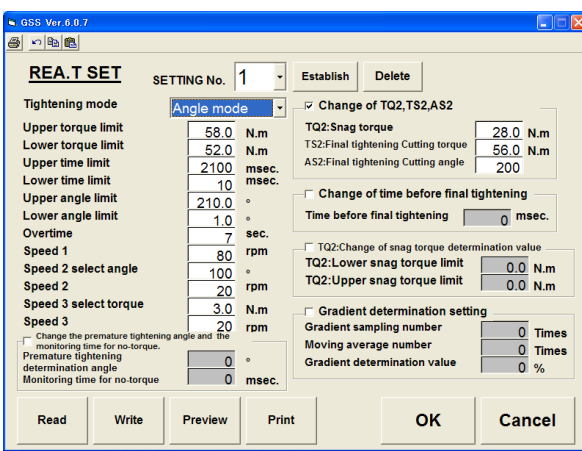

Fig. 4-6-3. Final tightening setting Angle method

TQ2: Change the snag torque determination value (in the check box).

Check in the check box to change the snag torque determination value. It allows you to change the snag torque determination value.

- TQ2: Enter the snag torque upper limit. TQ2: Enter the snag torque lower limit.
- Gradient sampling number (0 to 99) Moving average number (0 to 199) Enter the gradient sampling number. Enter the moving average number.
- Gradient determination value (0 to 99) Enter the gradient determination value.
- TQ2: Snag torque upper limit (0 to 999.9) TQ2: Snag torque lower limit (0 to 999.9)
	-

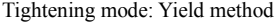

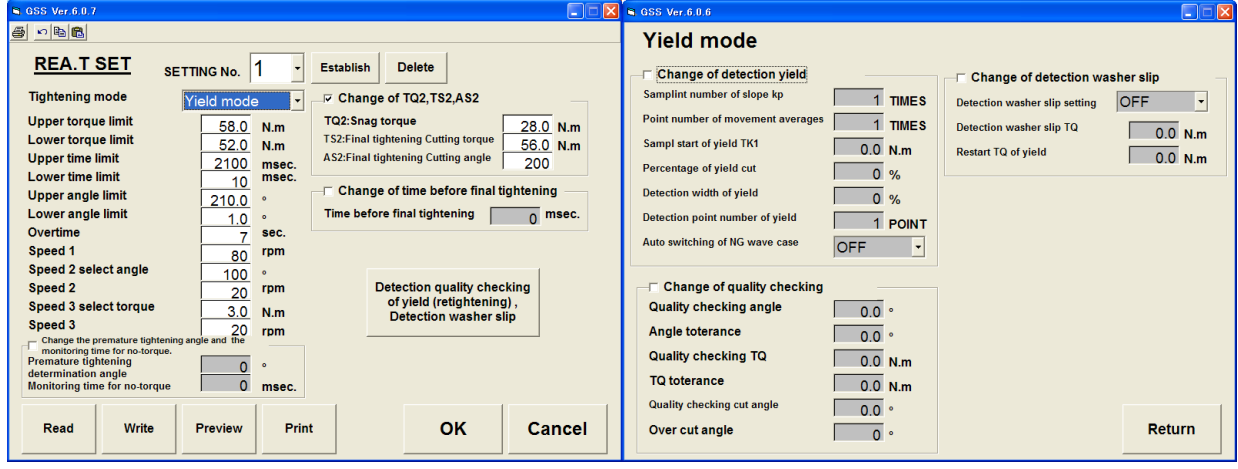

```
Fig. 4-6-4. Final tightening setting Yield method -(1) Fig. 4-6-5. Final tightening setting Yield method -(2)
```
 Change the yield detection (in the check box). Check in the check box to change the yield detection. It allows you to change the yield detection.

- Gradient sampling number (0 to 99) Enter the gradient sampling number. Enter the moving average number (0 to 199).
- Yield sampling start (0 to 999.9) Yield cutting ratio (0 to 100)
- Yield detection width (0 to 100) Yield detection point (0 to 100)
- 
- Automatic cutoff for the extraordinary waveform
- Enter the yield sampling start. Enter the yield cutting ratio.
- Enter the yield detection width. Enter the yield detection point.

Enter the automatic cutoff for the extraordinary waveform.

Change the quality check (retightening) (in the check box).

Check in the check box to change the quality check (retightening). It allows you to change the quality check (retightening).

- Quality check angle (0 to 999.9) Quality check angle tolerance (0 to 999.9)
- 
- Quality checker cutting angle (0 to 999.9) Overcutting angle (0 to 9999) Changes the quality checker cutting angle. Changes the overcutting angle.
- Change the washer sip detection (in the check box).

Check in the check box to change the washer slip detection. It allows you to input the washer slip detection.

- 
- Changes the quality check angle. Changes the quality check angle tolerance. • Ouality check torque (0 to 999.9) **Ouality check torque tolerance (0 to 999.9**)
	- Changes the quality check torque. Changes the quality check torque tolerance.
		-
		-
- Restart torque for the Yield method (0 to 999.9)
- Enter the washer slip detection **•** Washer slip detection torque (0 to 999.9) Enter the washer slip detection setting. Enter the washer slip detection torque.
- Enter the restart torque for the Yield method.

REA.T SET screen allows you to check the input under the following conditions.

Setting against the input rule is not allowed.

- $\bullet$  Overtime  $\geq 1$
- $\bullet$  Upper Torque Limit  $>$  Lower Torque Limit
- Upper Time Limit > Lower Time Limit
- Upper Angle Limit > Lower Angle Limit
- Speed 2 Select Angle  $\leq$  Cutting angle for the reverse rotation setting 6

When the tightening mode is the "Torque Method":

- Upper Torque Limit  $> TS2$ : Final tightening cutting torque  $>$  Lower Torque Limit
- When the tightening mode is the "Angle Method":
- Upper Snag Torque Limit > Lower Snag Torque Limit
- Gradient Sampling Number  $\geq 1$
- Moving Average Number  $\geq 1$
- Gradient Determination Value  $\geq 1$

When the tightening mode is the "Yield Method":

- Gradient Sampling Number  $\geq 1$
- Moving Average Number  $\geq 1$
- Yield Cutting Ratio  $\geq 1$
- Yield Detection Width  $\geq 1$
- Number of the yield detection points  $\geq 1$
- TQ2 : Snag torque  $\leq$  TK1 : Yield Sampling Start
- $\bullet$  TK1 : Yield Sampling Start < TS2 : Final Tightening Cutting Torque
- AS2 : Final Tightening Cutting Angle  $\leq$  Overcutting Angle

#### <span id="page-20-0"></span>4-7. Changing the setting from the torque waveform

Moves to each setting screen from the torque waveform.

When you click on any part of the torque waveform that you want to change, you can move to the specified setting screen.

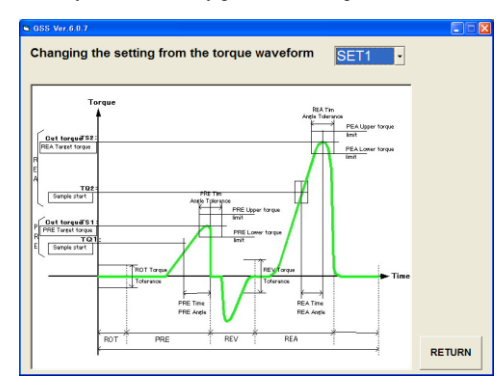

Fig. 4-7. Changing the setting from the torque waveform

• Setting

If the setting number has been specified in advance, the specified setting number appears when you move to the specified setting screen.

• Return

Returns to the setting menu.

### <span id="page-20-1"></span>4-8. Changing the setting from the speed waveform

Moves to each setting screen from the speed waveform.

When you click on any part of the speed waveform that you want to change, you can move to the specified setting screen.

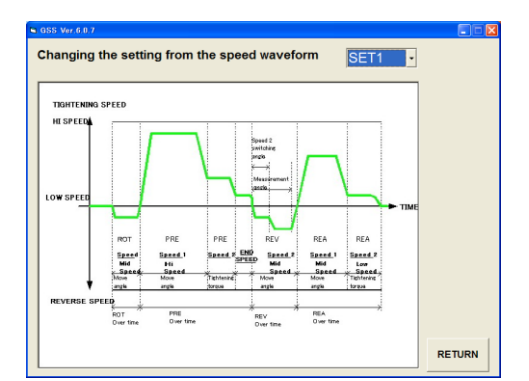

Fig. 4-8. Changing the setting from the speed waveform

• Setting

If the setting number has been specified in advance, the specified setting number appears when you move to the specified setting screen.

• Return

Returns to the setting menu.

# <span id="page-21-0"></span>4-9. AXIS.ARRANGE SET

The AXIS.ARRANGE SET screen allows you to enter axial arrangement data.

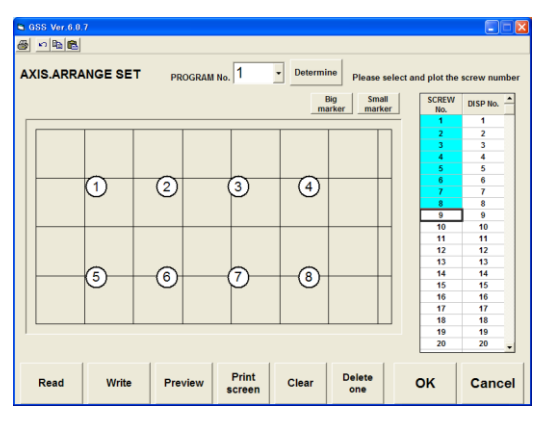

#### Fig. 4-9-1 AXIS.ARRANGE SET screen

• Program No.

Enter the desired program number.

- Screw No. Select Select screw numbers you want to plot.
- Axial Arrangement Form

Determine the axial arrangement on the axial arrangement form by clicking on the left mouse button. Screw No.: Screw No. to determine Display No.: No. to display

- Big marker **Small marker Small marker Small marker**
- Read Write

Displays the AXIS.ARRANGE SET READ screen. Displays the AXIS.ARRANGE SET WRITE screen.

Displays a print preview of the AXIS.ARRANGE SET. Prints out the AXIS.ARRANGE SET.

Gr

Print : Prints out the current screen as it is.

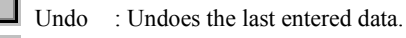

Copy : Copies the settings for each axis number.

Paste : Pastes the copied data to the specified setting number.

Marker on the screen appears in large size. Marker on the screen appears in small size.

- 
- Preview button **•** Preview button **•** Print the screen button
- Clear **Delete One** Deletes all the axial arrangement data on the screen. Deletes the last entry of the axial arrangement.
- OK. Cancel Establishes the settings and returns to the SETTING screen Cancels the settings and returns to the SETTING screen.

#### <span id="page-22-0"></span>4-10. PROGRAM SET

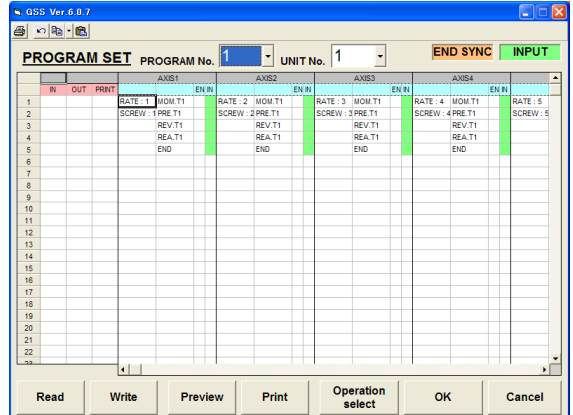

# The PROGRAM SET screen allows you to change the program.

#### Fig. 4-10-1. PROGRAM SET screen

• Program No.

Specify the program number you want to set up.

Unit No.

Specify the unit number.

• Program Sheet

Displays the program selected with the specified program number or unit number. Also specifies IN/OUT/PRINT.

• Setting Read button • Setting Write button

Displays the PROGRAM SET READ screen. Displays the PROGRAM SET WRITE screen.

- Preview button Print button Displays a print preview of the program settings. Prints out the program settings.
- Operation Select button

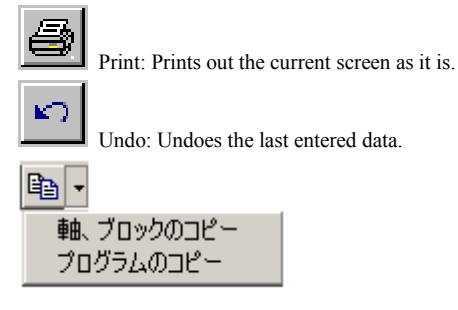

Copy: Copies the settings for each program number.

It allows you to copy in the axis unit/block unit/program unit. It can be selected in the drop down menu. When the button is clicked on, "Copy of the axis and block" will be made.

Ł Paste: Pastes the copied data to the specified program number.

- 
- 

Select an area on the program sheet and then press this button, the PROGRAM OPERATION SELECT screen will be displayed.

SETTING screen. Screen.

 OK button Cancel button Establishes the modification and returns to the Cancels the modification and returns to the SETTING

#### <span id="page-23-0"></span>4-10-1. OPERATION SELECT screen

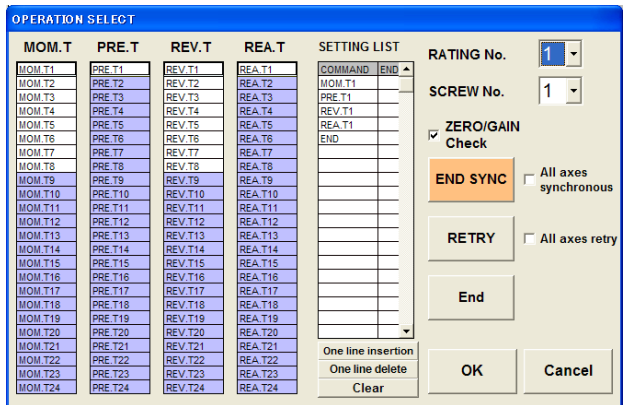

#### 4-10-2. OPERATION SELECT screen

- Rotation, Pretightening, Reverse, Final Tightening Select List Clicking a setting item will add it to the setting list.
- 

One line Delete button Clear button

End synchronous button

• Setting list • One line insertion button Displays the programmed data. Inserts one line to the setting data list.

- Deletes one line from the settings list. Clears all the lines of the settings list.
- Rating number **Tightening screw number Tightening screw number** Sets the rating number.<br>Sets the tightening screw number.

When a line is selected from the setting list and the end synchronous button is clicked on, the end synchronous is set. The end synchronous that has been synchronized for all axes can not release the setting of end synchronous when the mouse is clicked in the all axes synchronous check box. It can be released when the check mark in the all axes synchronous check box is removed.

All axes synchronous check box

Performs the end synchronous for all axes. The end synchronous that has been synchronized for all axes cannot be changed. To change it, remove the check mark in the end synchronous box.

• Retry button

Adds a retry to the settings list. Inserts the retry to the same step of other axis even if the check mark in the all axes retry check box has been removed.

All axes retry check box

Adds a retry to all axes. Retry that has been retried to all axes cannot be changed.

- To change, remove the check mark in the all axes retry check box.
- End button OK button
	-

Adds an End to the setting list. Establishes the settings and returns to the PROGRAM SET screen.

• Cancel button

Cancels the settings and returns to the PROGRAM SET screen.

Note : In Rotation, Pretightening, Reverse, Final Tightening Select Lists, only the setting items in the white fields are available for the program

#### <span id="page-24-0"></span>4-11. CALENDAR AND BASIC UNIT SETTING

The CALENDAR AND BASIC UNIT SETTING screen allows you to set the calendar and basic units.

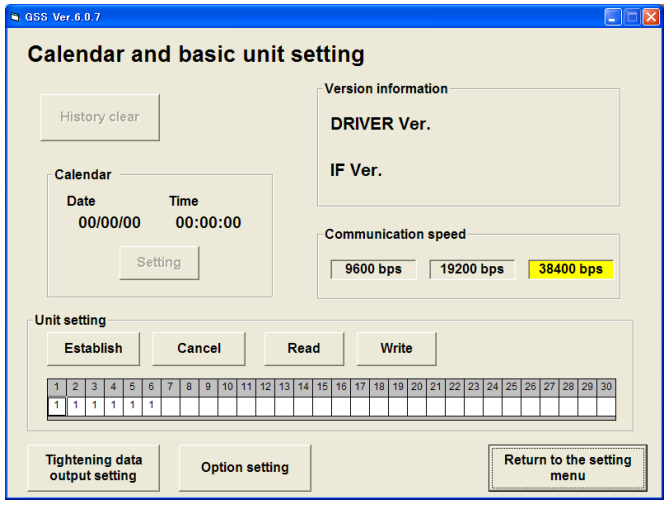

Fig. 4-11-1. CALENDAR AND BASIC UNIT SETTING screen

- History Clear button Clears the history on the controller.
- Calendar Display Displays the calendar information on the controller in real time.
- Calendar Setting button Version Display

Sets the current date and time on the PC to those on the controller. Displays the version of the controller.

- Transmission Rate Display Unit Setting
	- Displays the transmission rate with the controller. Sets the unit to which each axis belongs.
- Establish button Cancel button
- Read button Write button Write button Write button Write button Write button Write button Write button Write button Write button Write button Write button Write button Write button Write butto
- Tightening data output setting  $\bullet$  Option setting Displays the TIGHTENING DATA OUTPUT SETTING screen. Displays the OPTION SETTING screen.
- Return to SETTING screen Returns to the SETTING screen.

Note: To operate the history clear/calendar setting button, the password is required. (Password: 2003)

- 
- 
- Establishes the entered unit data. Cancels the entered unit data.
- Displays the UNIT SETTING READ screen. Displays the UNIT SETTING WRITE screen.
	-

# <span id="page-25-0"></span>4-12. TIGHTENING DATA OUTPUT SETTING

Sets the tightening data output.

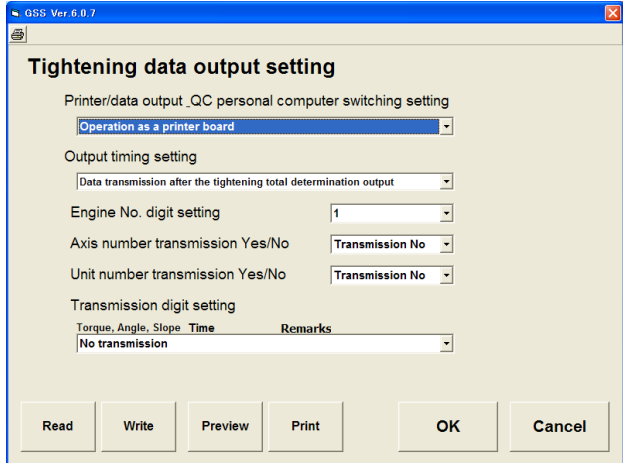

Fig. 4-12-1. TIGHTENING DATA OUTPUT SETTING screen

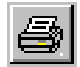

Print : Prints out the current screen as it is.

- Read button Displays the TIGHTENING DATA OUTPUT SETTING READ screen.
- Write button Displays the TIGHTENING DATA OUTPUT SETTING WRITE screen.
- Preview button Displays the TIGHTENING DATA OUTPUT SETTING print preview.
	-
- Print button

Prints out the tightening data output setting.

• OK button

Establishes the changed contents and returns to the CALENDAR AND BASIC UNIT SETTING screen.

• Cancel button

Cancels the changed contents and returns to the CALENDAR AND BASIC UNIT SETTING screen.

# <span id="page-26-0"></span>4-13. OPTION SETTING

Sets an option

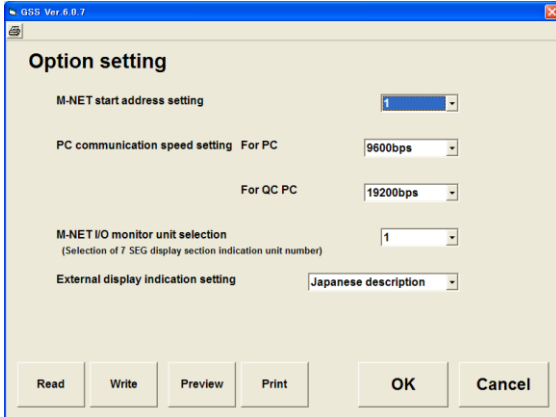

Fig. 4-13-1. OPTION SETTING screen

Print : Prints out the current screen as it is.

• Read button

Displays the OPTION SETTING READ screen.

- Write button Displays the OPTION SETTING WRITE screen.
- Preview button Displays the OPTION SETTING print preview.
- Print button

Prints out the option setting.

• OK button

Establishes the changed contents and returns to the CALENDAR AND BASIC UNIT SETTING screen.

• Cancel button

Cancels the changed contents and returns to the CALENDAR AND BASIC UNIT SETTING screen.

# <span id="page-27-0"></span>4-14. SETTING READ AND WRITE ON SETTING SCREENS

Reads and writes the setting of setting screens about the rating, rotation, pretightening, reverse rotation, final tightening, axial arrangement, program, tightening data output and option. Similar setting screens are described in a lot.

<span id="page-27-1"></span>4-14-1. Reading the rating,/rotation/pretightening/reverse rotation/final tightening/axial arrangement/program setting Reads each setting from a file or the controller.

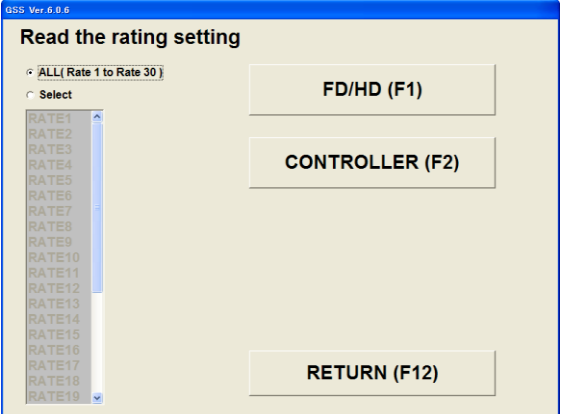

Fig. 4-14-1. SETTING READ screen

- All (Rating 1 to Rating 30) Set all items to read.
- Select
	- Selects a setting to read. When the select option is specified, it allows you to select the list box of settings.
- $\bullet$  FD/HD(F 1)

Reads each setting from the file.

• Controller  $(F 2)$ 

Reads each setting from the GSS controller.

To read the setting from the GSS controller, this requires that the GSS controller be previously connected to the personal computer using an RS-232C cable.

If they are not connected via the cable, the communication error occurs.

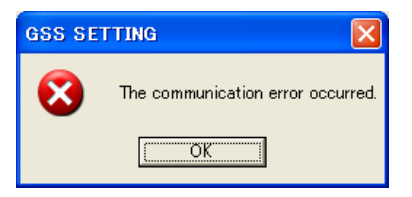

Fig. 4-14-2. Communication error

• Return  $(F12)$ Returns to each SETTING screen.

#### 1. FD/HD

Reads each setting data from the FD (floppy disk), HD (hard disk) or other files on the media that is allowed to access in this FD/HD processing.

Setting file that saves each setting data will be saved with a file extension of each setting file.

(Rating: GST, Rotation: GSR, Pretightening: GSK, Reverse rotation: GSG, Final tightening: GSH, Axial arrangement: GSJ, Program: GSP, Unit: GSU, Tightening data output: OUT, Option: OPT)

To select the file to read, select a file with the extension for each file.

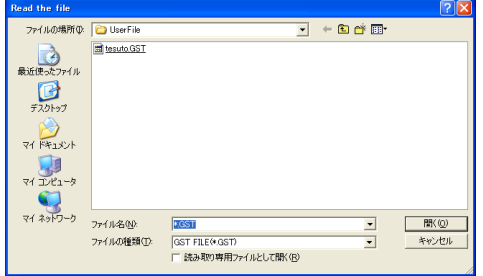

Fig. 4-14-3. READ FILE SELECT screen

Use the file select dialog to select each setting file to read. When loading of each setting file is finished, the following message appears.

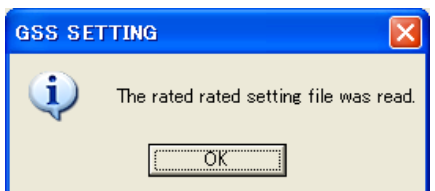

Fig. 4-14-4. Message for successful completion of loading the setting file

2. Controller

Reads each setting from the setting value saved in the GSS controller.

When the setting is read from the GSS controller, it requires that the GSS controller be previously connected to the personal computer using an RS-232C cable.

If they are not connected via the cable, the communication error occurs.

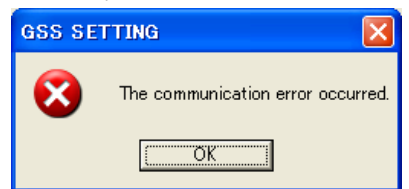

Fig. 4-14-5. Communication error

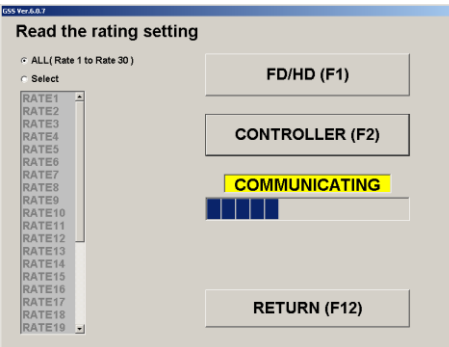

Fig. 4-14-6. Progress of reading from the controller

When loading from the controller is finished, the following message appears.

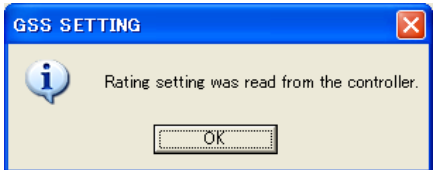

Fig.4-14-7. Message for successful completion of loading the data from the controller

3. Read select of each setting

If you want to read the specified setting only, choose the select option.

Select the specified setting because the options in the list box can be now selected.

When the FD/HD button is clicked on, only the specified setting is read from the file.

When the controller button is clicked on, only the specified setting is read from the GSS controller.

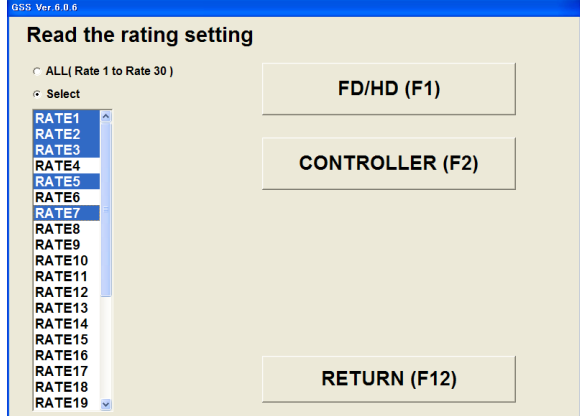

Fig. 4-14-8. Setting Select

<span id="page-30-0"></span>4-14-2. Writing the rating/rotation/pretightening/reverse rotation/final tightening/axial arrangement/program setting Writes each setting to a file or the controller.

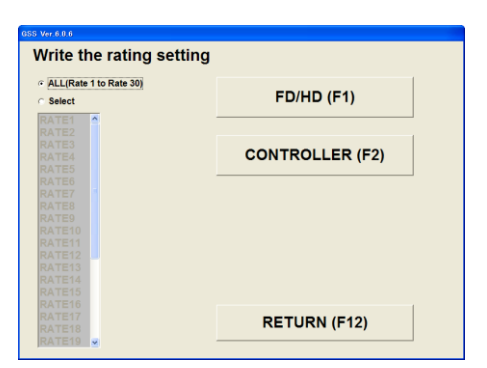

Fig. 4-14-9. SETTING WRITE screen

 $\bullet$  FD/HD(F 1)

Writes each setting to the file.

• Controller  $(F 2)$ 

Writes each setting to the GSS controller.

When the setting is read from the GSS controller, it requires that the GSS controller be previously connected to the personal computer using an RS-232C cable.

If they are not connected via the cable, the communication error occurs.

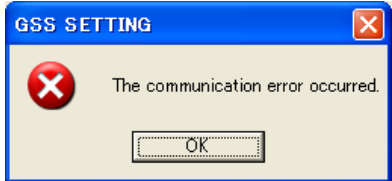

Fig.4-14-10. Communication error

• Return  $(F 12)$ 

Returns to each setting screen.

1. FD/HD

Writes each setting data to the FD (floppy disk), HD (hard disk) or other files on the media that is allowed to access in this FD/HD processing. Setting file that saves each setting data will be saved with a file extension of each setting file. (Rating: GST, Rotation: GSR, Pretightening: GSK, Reverse rotation: GSG, Final tightening: GSH, Program: GSP, Axial arrangement: GSJ, Unit: GSU, Tightening data output: OUT, Option: OPT)

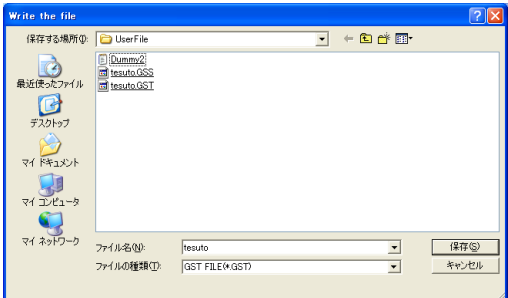

Fig. 4-14-11. Select the file to write

Use the file select dialog to select the setting file to write.

When writing the setting file is finished, the following message appears.

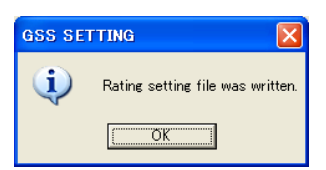

Fig. 4-14-12. Message for successful completion of writing the setting file

#### 2. Controller

Writes each setting to the GSS controller.

To write to the GSS controller, it requires that the GSS controller be previously connected to the personal computer using an RS-232C cable.

If they are not connected via the cable, the communication error occurs.

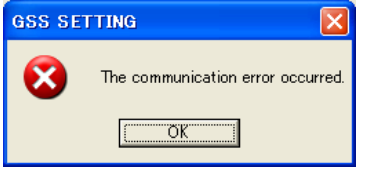

Fig. 4-14-13. Communication error

Password is required to write to the controller. (Password: 2003).

If your password is incorrect, you are not permitted to write to the controller.

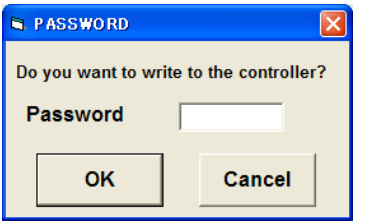

Fig. 4-14-14. Password check

Operation ready is forcibly turned OFF after checking the password. Select "Yes" when the operation ready is allowed to be turned OFF. If the operation ready is not turned OFF, you are not permitted to write.

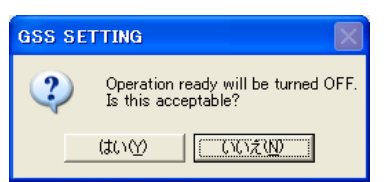

Fig. 4-12-15. Operation ready OFF check

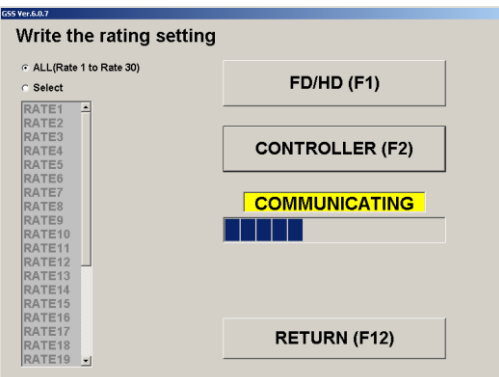

Fig. 4-14-16. Progress of writing to the controller

When writing to the controller is finished, the following message appears.

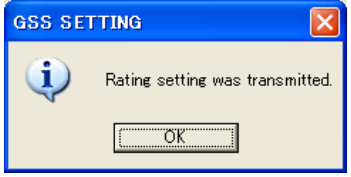

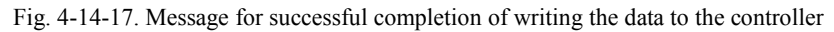

# 3. Read select of each setting

If you want to write the specified setting only, choose the select option.

Select the specified setting because the options in the list box can be now selected.

When the FD/HD button is clicked on, only the specified setting is written to the file.

When the controller button is clicked on, only the specified setting is written to the GSS controller.

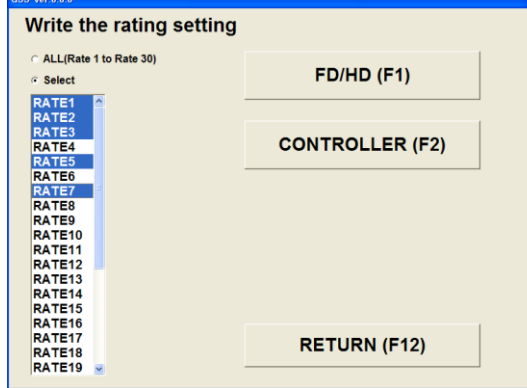

Fig. 4-14-18. Setting Select

<span id="page-33-0"></span>4-14-3. Reading the unit/tightening data output/option setting Reads each setting from a file or the controller.

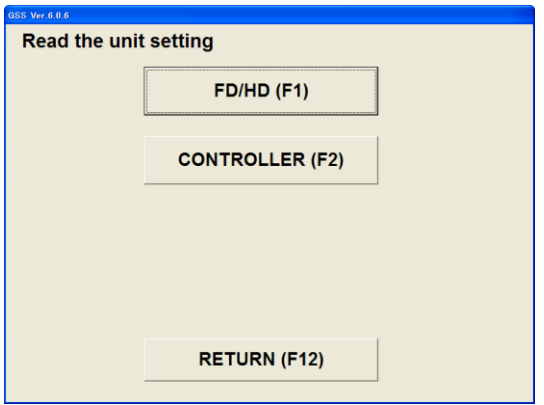

Fig. 4-12-19. SETTING READ screen

• FD/HD

Reads each setting from the file.

• Controller

Reads each setting from the GSS controller.

When each setting is read from the GSS controller, it requires that the GSS controller be previously connected to the personal computer using an RS-232C cable.

If they are not connected via the cable, the communication error occurs.

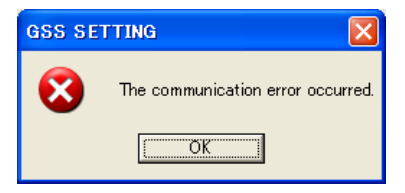

Fig. 4-14-20. Communication error

• Return

Returns to each setting screen.

1. FD/HD

Reads each setting data from the FD (floppy disk), HD (hard disk) or other files on the media that is allowed to access in this FD/HD processing. Setting file that saves each setting data will be saved with a file extension of each setting file. (Rating: GST, Rotation: GSR, Pretightening: GSK, Reverse rotation: GSG, Final tightening: GSH, Program: GSP, Axial arrangement: GSJ, Unit: GSU, Tightening data output: OUT, Option: OPT)

To select the file to read, select a file with the extension for each file.

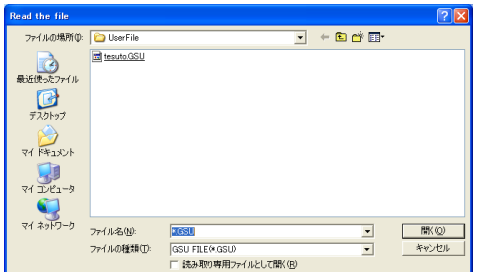

Fig. 4-14-21. Select the file to read

Use the file select dialog to select each setting file to read.

When writing of each setting file is finished, the following message appears.

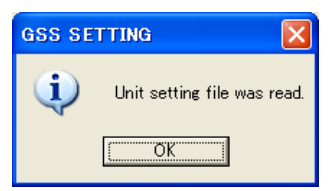

Fig. 4-14-22. Message for successful completion of loading the setting file

#### 2. Controller

Reads each setting from the setting value saved in the GSS controller.

When the setting is read from the GSS controller, it requires that the GSS controller be previously connected to the personal computer using an RS-232C cable.

If they are not connected via the cable, the communication error occurs.

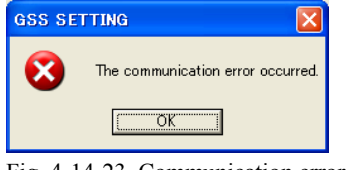

Fig. 4-14-23. Communication error

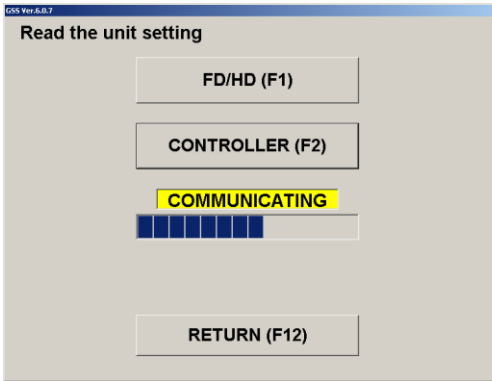

Fig. 4-14-24. Progress of reading

When reading from the controller is completed, the following message appears.

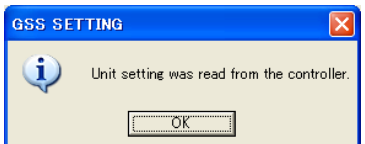

Fig. 4-14-25. Message for successful completion of loading the data from the controller

<span id="page-35-0"></span>4-14-4. Writing of the unit/tightening data output setting Writes each setting to the file or the controller.

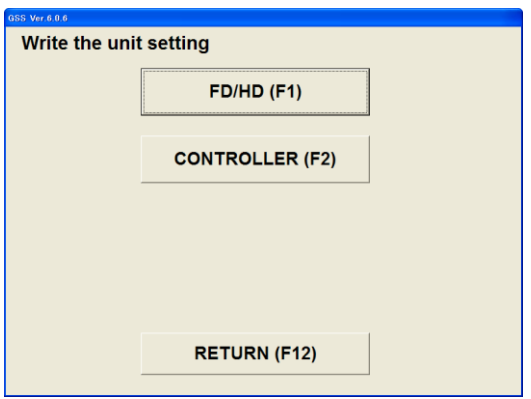

Fig. 4-14-26. SETTING WRITE screen

 $\bullet$  FD/HD (F 1)

Writes each setting to the file.

• Controller  $(F 2)$ 

Writes each setting to the GSS controller.

When the setting is written from the GSS controller, it requires that the GSS controller be previously connected to the personal computer using an RS-232C cable.

If they are not connected via the cable, the communication error occurs.

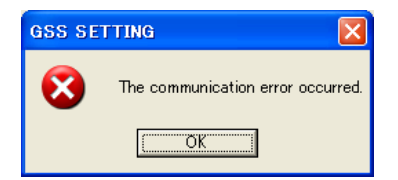

Fig. 4-14-27. Communication error

• Return Returns to the unit setting.

#### 1. FD/HD

Writes each setting data to the FD (floppy disk), HD (hard disk) or other files on the media that is allowed to access in this FD/HD processing. Setting file that saves each setting data will be saved with a file extension of each setting file. (Rating: GST, Rotation: GSR, Pretightening: GSK, Reverse rotation: GSG, Final tightening: GSH, Program: GSP, Axial arrangement: GSJ, Unit: GSU, Tightening data output: OUT, Option: OPT)

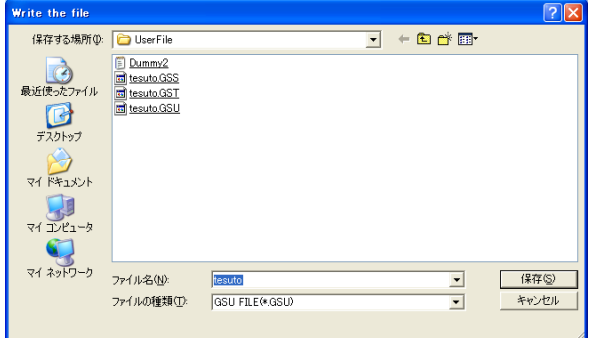

Fig. 4-14-28. Select the file to write

Use the file select dialog to select each setting file to write.

When writing of each setting file is finished, the following message appears.

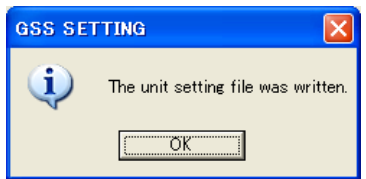

Fig. 4-14-29. Message for successful completion of writing the setting file

2. Controller

Writes the unit setting to the GSS controller.

When writing to the GSS controller, it requires that the GSS controller be previously connected to the personal computer using an RS-232C cable.

If they are not connected via the cable, the communication error occurs.

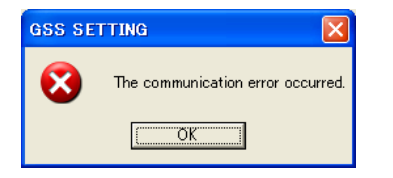

Fig. 4-14-30. Communication error

Password is required to write to the controller. (Password: 2003).

If your password is incorrect, you are not permitted to write to the controller.

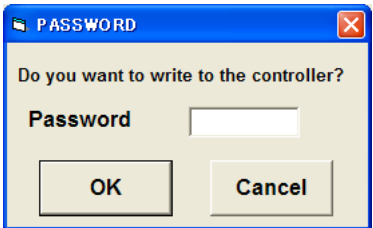

Fig. 4-14-31. Password check

Operation ready is forcibly turned OFF after checking the password. Select "Yes" when the operation ready is allowed to be turned OFF. If the operation ready is not turned OFF, you are not permitted to write.

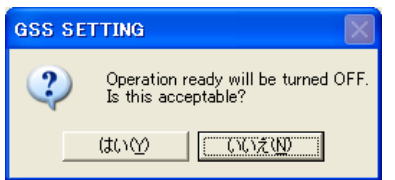

Fig. 4-14-32. Operation ready OFF check

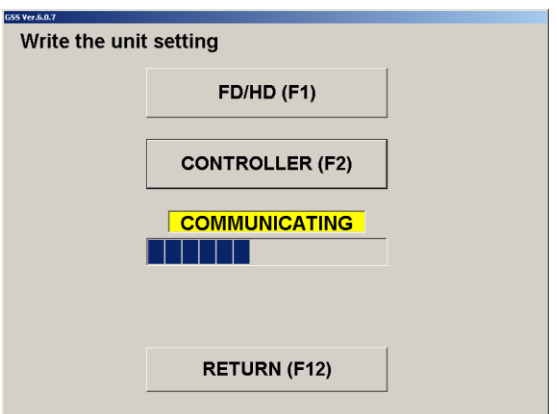

Fig. 4-14-33. Progress of writing to the controller

When writing to the controller is finished, the following message appears.

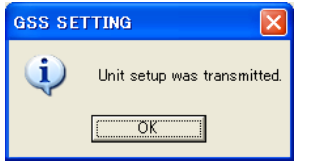

<span id="page-38-0"></span>4-14-5. Writing the option setting

Writes the option setting to a file or the controller.

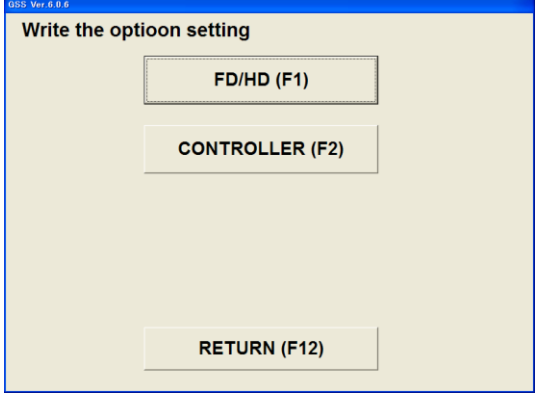

Fig. 4-14-35. SETTING WRITE screen

 $\bullet$  FD/HD (F 1)

Writes the option setting to the file.

• Controller  $(F 2)$ 

Write the option setting to the GSS controller.

When the setting is written from the GSS controller, it requires that the GSS controller be previously connected to the personal computer using an RS-232C cable.

If they are not connected via the cable, the communication error occurs.

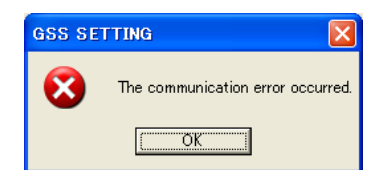

Fig. 4-14-36. Communication error

• Return

Returns to the option setting.

#### 1. FD/HD

Writes the option setting data to the FD (floppy disk), HD (hard disk) or other files on the media that is allowed to access in this FD/HD processing. Setting file that saves each setting data will be saved with a file extension of each setting file. (Rating: GST, Rotation: GSR, Pretightening: GSK, Reverse rotation: GSG, Final tightening: GSH, Program: GSP, Axial arrangement: GSJ, Unit: GSU, Tightening data output: OUT, Option: OPT)

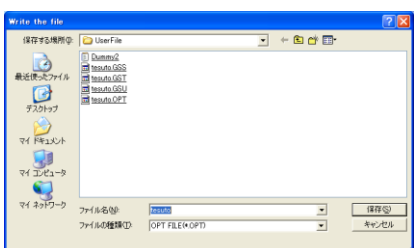

Fig. 4-14-37. Select the file to write

Use the file select dialog to select the option setting file to write. When writing to the option setting file is finished, the following message appears.

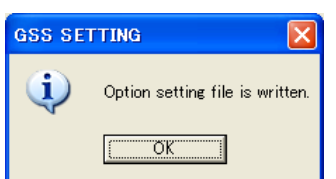

Fig. 4-14-38. Message for successful completion of writing the option setting file

#### 2. Controller

Writes the option setting to the GSS controller.

When writing to the GSS controller, it requires that the GSS controller be previously connected

to the personal computer using an RS-232C cable.

If they are not connected via the cable, the communication error occurs.

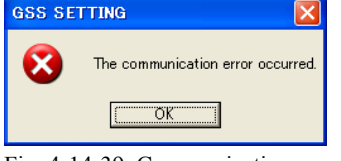

#### Fig. 4-14-39. Communication error

It is required to turn ON and OFF the power to the controller when the option setting is written to the controller.

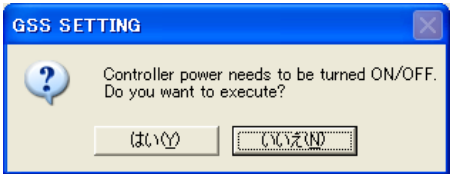

Fig. 4-14-40. Power ON/OFF check

Password is required to write to the controller. (Password: 2003) If your password is incorrect, you are not permitted to write to the controller.

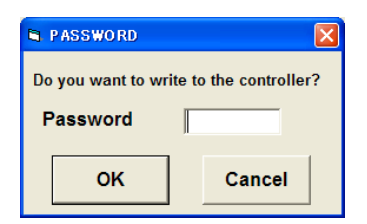

Fig.4-14-41. Password check

Operation ready is forcibly turned OFF after checking the password. Select "Yes" when the operation ready is allowed to be turned OFF. If the operation ready is not turned OFF, you are not permitted to write.

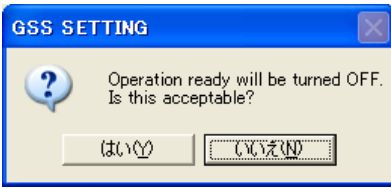

Fig. 4-14-42. Operation ready OFF check

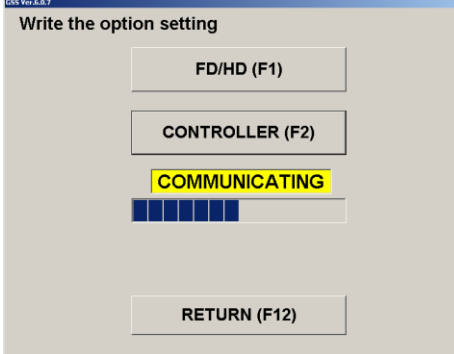

Fig. 4-14-43. Progress of writing to the controller

When writing to the controller is finished, the following message appears.

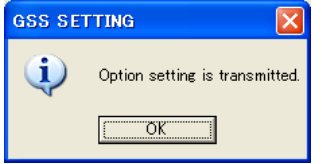

Fig. 4-14-44. Message for successful completion of writing the data to the controller It is required to turn ON and OFF the power to the controller after writing.

Turn ON and OFF the power to the controller following the message.

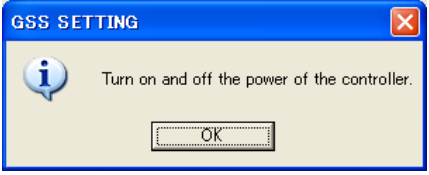

Fig.4-14-45. Controller power ON and OFF

Checks the communication after turning the power ON and OFF.

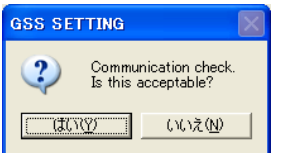

Fig. 4-14-46. Communication check confirmation

When an error occurred in the communication check, the error message appears.

Select "Yes" to retry.

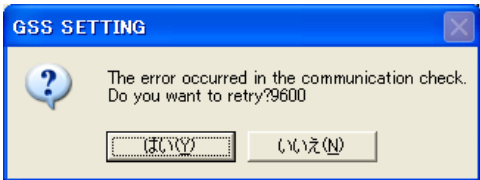

Fig. 4-14-47. Communication check error

# <span id="page-41-0"></span>5. AUTO MEASUREMENT

The AUTO MEASUREMENT screen provides the auto measurement options.

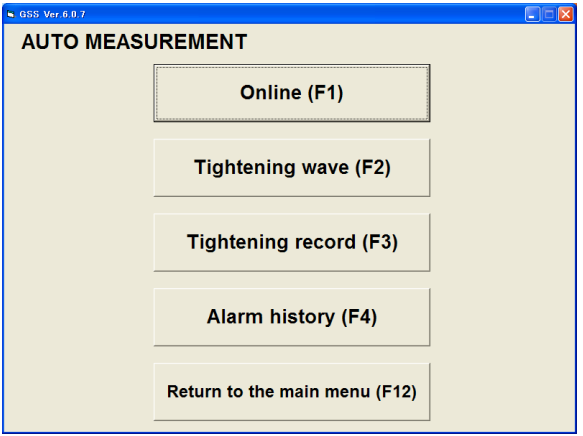

Fig. 5-1. Auto measurement options

• ONLINE

Displays the ON LINE screen.

Also it automatically saves the online information and zero magnification information.

 TIGHTENING WAVE Displays the TIGHTENING WAVE screen.

Also it automatically saves the extension waveforms and zero magnification information.

- TIGHTENING RECORD
	- Displays the TIGHTENING RECORD screen.
- ALARM HISTORY Displays the ALARM HISTORY screen.
- RETURN TO MAIN MENU Returns to the MAIN MENU

# <span id="page-42-0"></span>5-1. Using the ONLINE key

When the ONLINE key is clicked, the ON LINE screen is displayed.

This screen allows you to receive the online information as appropriate from the controller and display it.

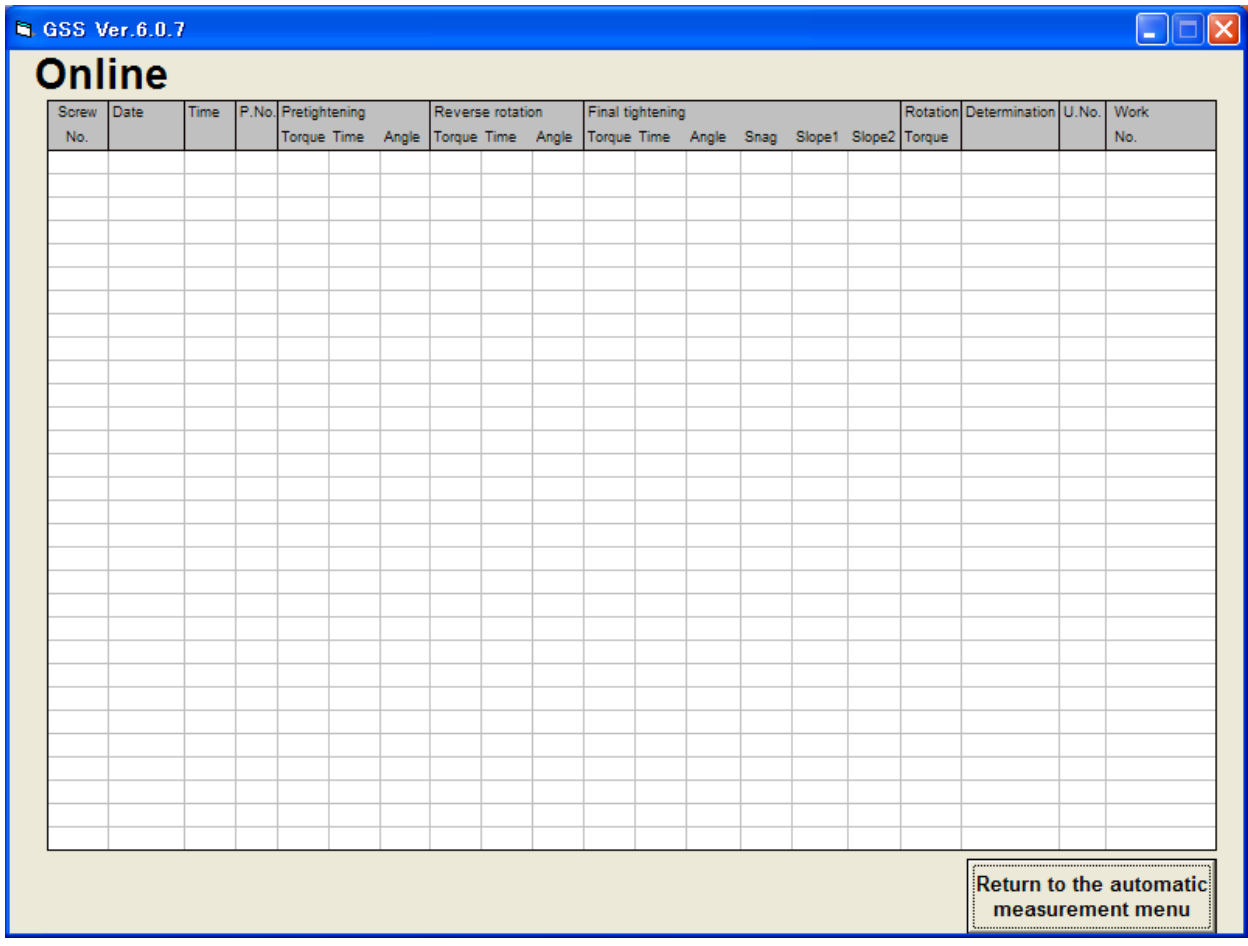

Fig. 5-2. ON LINE screen

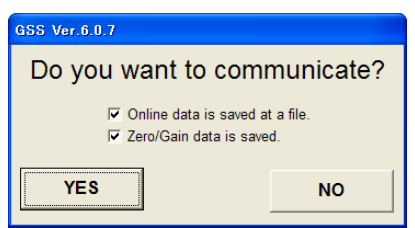

Fig. 5-3. Communication check

To automatically save the online information, tick the Save Online to File option. To automatically save the zero magnification data, tick the Save Zero Magnification Data option.

• Return to AUTO MEASUREMENT screen Returns to the AUTO MEASUREMENT screen.

# <span id="page-43-0"></span>5-2. Using the TIGHTENING WAVE key

When the TIGHTENING WAVE key is clicked, the tightening waveform is displayed.

This operation also saves the extension waveform and zero magnification data automatically.

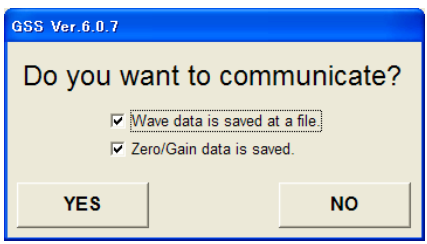

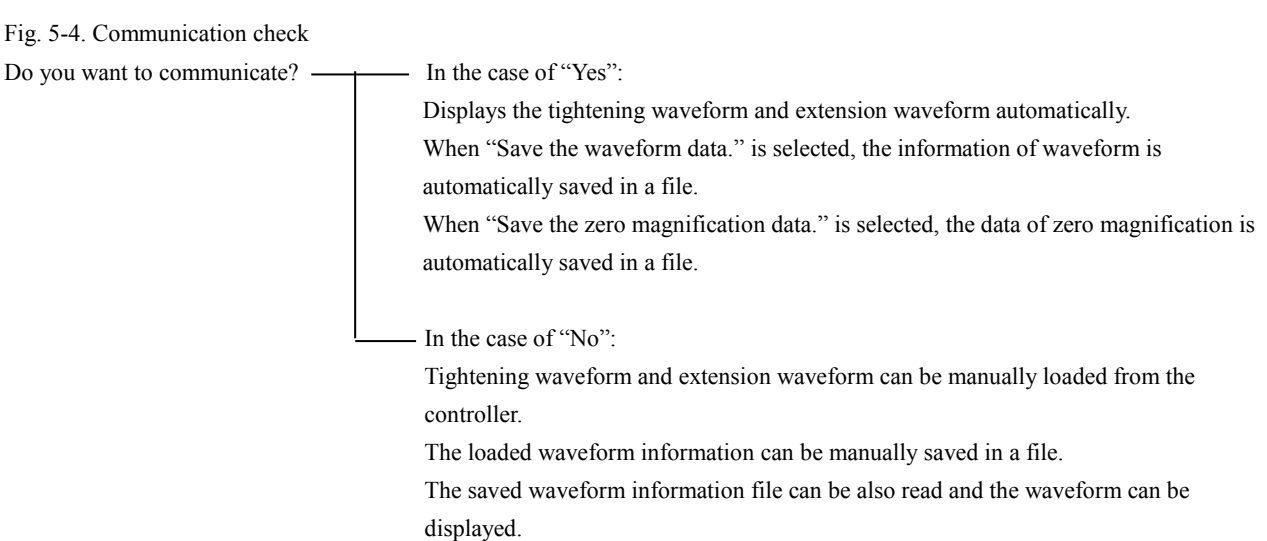

In the case of the automatic saving mode for the tightening waveform and extension waveform (When "Yes" is selected):

Sets the OK range per program that is shown by the waveform.

When the OK range setting has been finished, the product is activated in the automatic saving mode and communicates with the controller.

| PROGRAM             | Upper torque   | Lower torque |                   | Upper angle limit (°) Lower angle limit (°) | Work name |
|---------------------|----------------|--------------|-------------------|---------------------------------------------|-----------|
| No.                 | limit (N.m)    | limit (N.m)  |                   |                                             |           |
| 1<br>$\overline{2}$ | 0.0            | 0.0          | 0<br>$\mathbf{0}$ | 0<br>0                                      |           |
|                     | 0.0            | 0.0          |                   |                                             |           |
| 3                   | 0.0            | 0.0          | 0                 | 0                                           |           |
| 4                   | 0.0            | 0.0          | 0<br>$\mathbf 0$  | 0                                           |           |
| 5                   | 0.0            | 0.0          |                   | 0                                           |           |
| 6<br>7              | 0.0<br>0.0     | 0.0<br>0.0   | 0<br>0            | 0<br>$\mathbf{0}$                           |           |
|                     |                |              |                   |                                             |           |
| 8                   | 0.0            | 0.0          | $\bf{0}$          | 0                                           |           |
| 9                   | 0 <sub>0</sub> | 0.0          | $\bf{0}$          | 0                                           |           |
| 10                  | 0.0            | 0.0          | $\mathbf{0}$      | 0                                           |           |
| 11                  | 0.0            | 0.0          | 0                 | 0                                           |           |
| 12                  | 0.0            | 0.0          | 0                 | 0                                           |           |
| 13                  | 0.0            | 0.0          | 0                 | 0                                           |           |
| 14                  | 0.0            | 0.0          | $\mathbf{0}$      | 0                                           |           |
| 15                  | 0.0            | 0.0          | 0                 | 0                                           |           |
| 16                  | 0.0            | 0.0          | $\bf{0}$          | 0                                           |           |
| 17                  | 0.0            | 0.0          | $\bf{0}$          | 0                                           |           |
| 18                  | 0.0            | 0.0          | 0                 | 0                                           |           |
| 19                  | 0.0            | 0.0          | $\bf{0}$          | 0                                           |           |
| 20                  | 0.0            | 0.0          | 0                 | 0                                           |           |
| 21                  | 0.0            | 0.0          | 0                 | 0                                           |           |
| 22                  | 0.0            | 0.0          | 0                 | 0                                           |           |
| 23                  | 0.0            | 0.0          | 0                 | 0                                           |           |
| 24                  | 0.0            | 0.0          | $\bf{0}$          | 0                                           |           |

Fig. 5-5. Setting the OK range

Upper torque limit

Enter the upper torque limit in the OK range.

- Lower torque limit
- Enter the lower torque limit in the OK range.
- Upper angle limit
	- Enter the upper angle limit in the OK range.
- Lower angle limit

Enter the lower angle limit in the OK range.

- Work name
- Enter the work name.

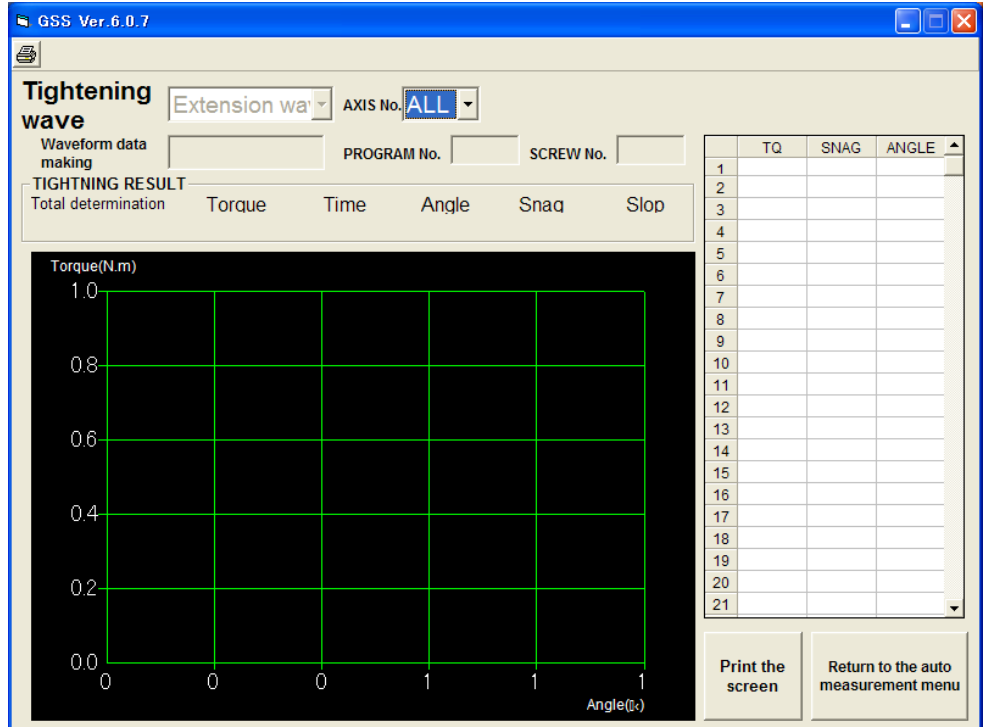

Fig. 5-6. Automatic saving of waveform

It is not allowed to read a file, to read from the controller and save in a file manually while saving the tightening waveform and extension waveform.

Axis No.

When "All axes" is selected, the graphs of all axes appear being overlapped.

When each axis No. is selected, only the graph of each axis appears.

• Detailed data display

When "All axes" is selected, the torque, snag and angle of each axis appear.

The axis that causes error appears in red.

When each axis No. is selected, the torque, time and angle of each axis appear.

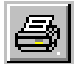

Print : Prints out the current screen as it is.

- Wave Mode Extension waveform: It is not allowed to select in the automatic saving mode.
- Axis No.

Select the axis No. that you want to display the tightening waveform and extension waveform.

• Time of Tightening Data

Displays the time and date when the tightening waveform information was obtained.

- Program No.
- Displays the program number for which the tightening waveform information was obtained.
- Screw No.
	- Displays the screw number for which the tightening waveform information was obtained.
- Print button

Prints out the currently displayed screen.

• Return to AUTO MEASUREMENT screen

Returns to the AUTO MEASUREMENT screen.

In the case of manual saving mode for the tightening waveform (When "No" is selected)

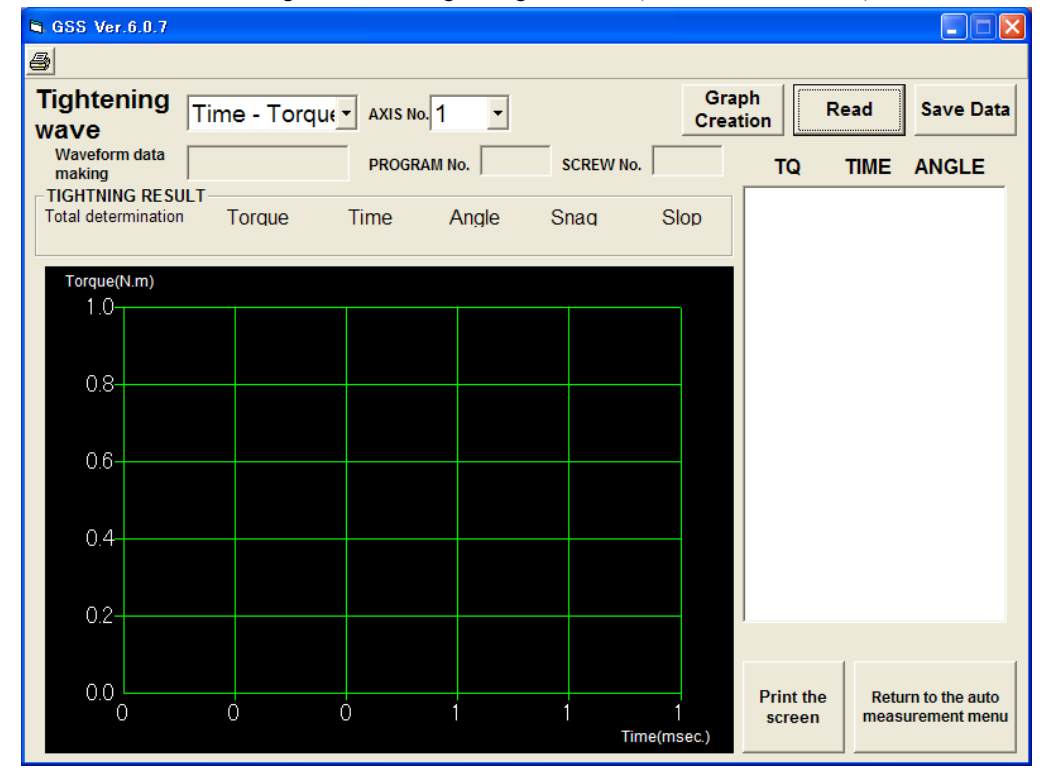

Fig. 5-7. TIGHTENING WAVE screen

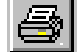

Print : Prints out the current screen as it is.

Wave Mode

Displays a graph for time vs. angle, time vs. torque, or angle vs. torque.

Axis No.

Enter the axis number for which the tightening waveform information is being obtained.

• Time of Tightening Data

Displays the time and date when the tightening waveform information was obtained.

• Program No.

Displays the program number for which the tightening waveform information was obtained.

• Screw No.

Displays the screw number for which the tightening waveform information was obtained.

• Tightening Result Displays the information of the total determination, torque, time, angle, snag and gradient. Graph Creation button

Creates a tightening result graph.

- Data Save button
- Saves the wave data loaded from the controller to a file.
- Read button

Loads the tightening wave data for the specified axis number from the controller. This also allows you to load wave data from the saved file.

• Data Display

Numerically displays the tightening result information.

Select the displayed tightening result and then click the Graph Creation button. A graph will be created in an arbitrary data range.

- Graph Display Displays a graph from the tightening result information.
- Print button Prints out the currently displayed screen.
- Return to AUTO MEASUREMENT screen Returns to the AUTO MEASUREMENT screen.

# <span id="page-47-0"></span>5-3. Using the TIGHTENING RECORD button

When the TIGHTENING RECORD button is clicked, the tightening history is displayed.

The displayed TIGHTENING RECORD screen allows you to save the displayed tightening history to a file.

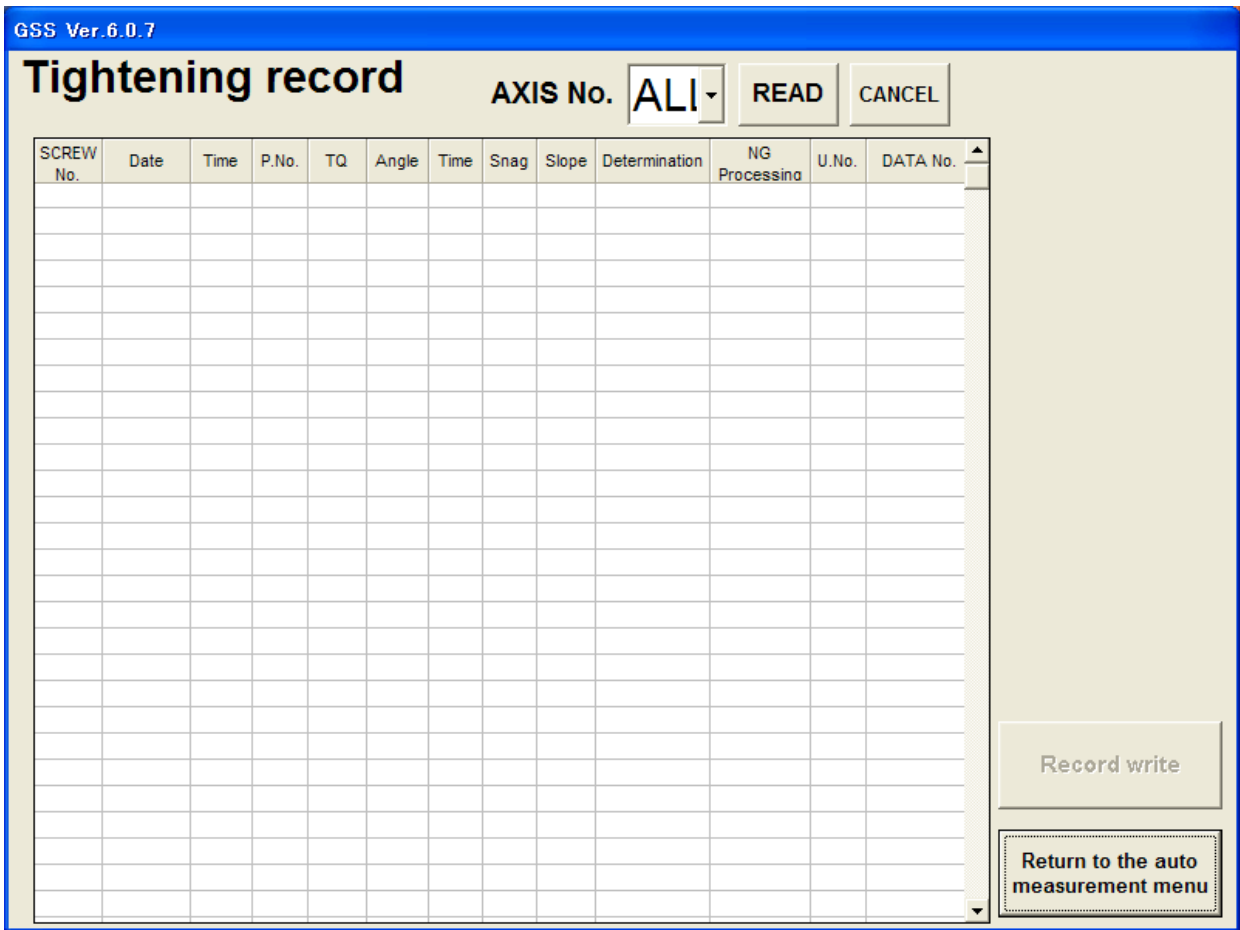

Fig. 5-8. TIGHTENING RECORD screen

- Axis No. Select the axis No. to read.
- Read button Executes reading.
- Cancel button
- Cancels reading.
- Record Write

Saves the displayed history information to a file. • Return to AUTO MEASUREMENT screen

Returns to the AUTO MEASUREMENT screen.

# <span id="page-48-0"></span>5-4. Using the ALARM HISTORY button

When the ALARM HISTORY button is clicked, the alarm history is displayed.

The displayed the ALARM HISTORY screen allows you to save the displayed alarm history to a file.

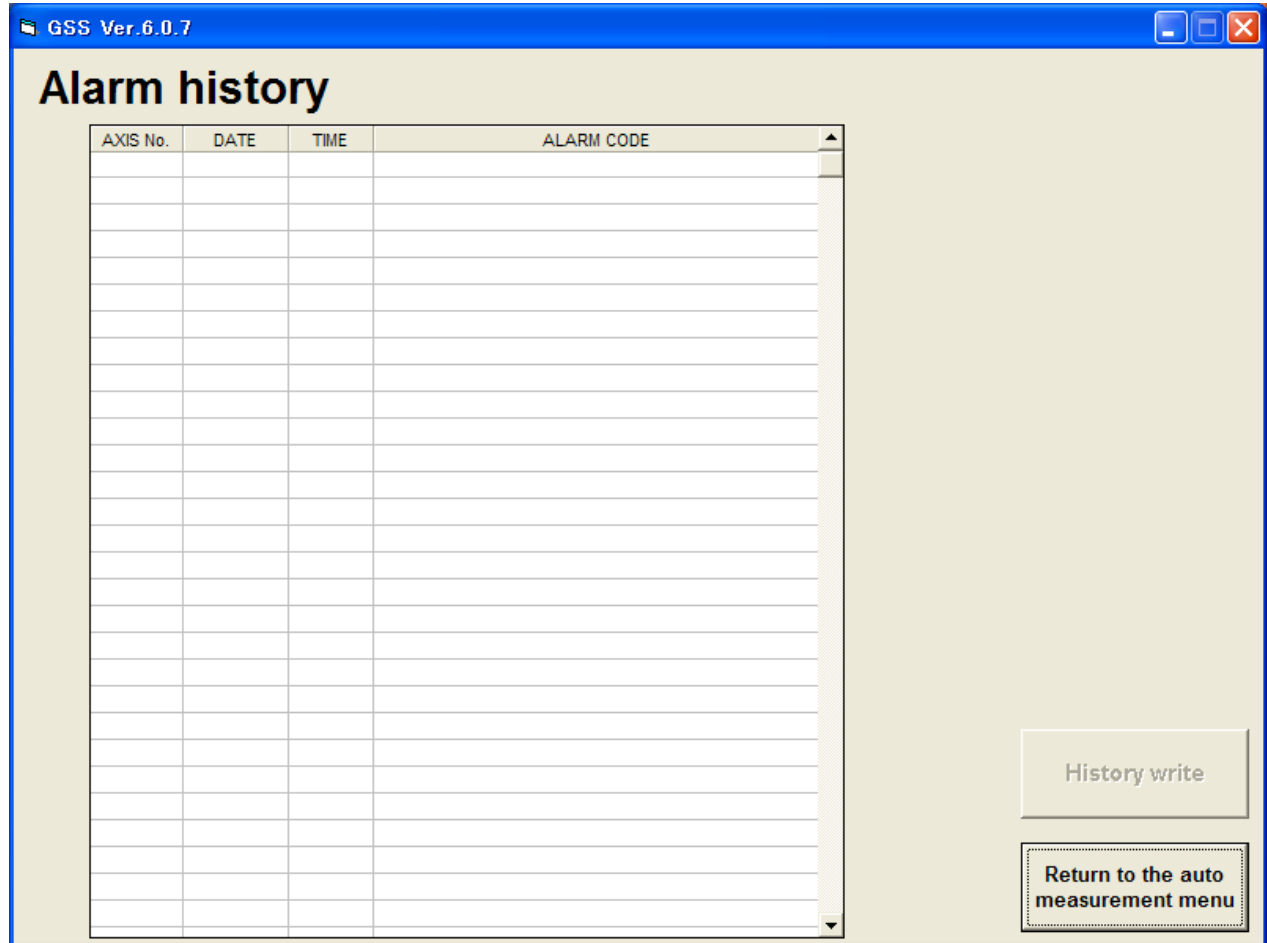

Fig. 5-9. ALARM HISTORY screen

• History Write

Saves the displayed history information to a file.

• Return to AUTO MEASUREMENT screen Returns to the AUTO MEASUREMENT screen.

# <span id="page-49-0"></span>6. QUALITY CONTROL

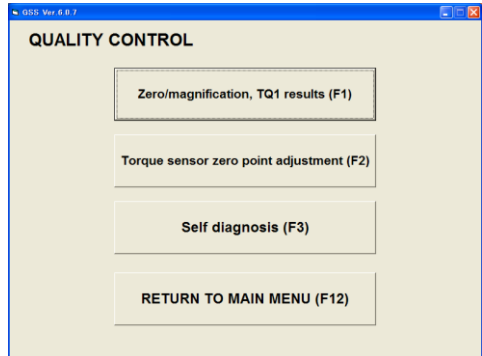

Fig. 6-1. QUALITY CONTROL menu

- Zero magnification, TQ1 result
- Displays the zero point, magnification and sample start toque result.
- Torque sensor zero point adjustment Adjusts the zero point of the torque sensor.
- Self diagnosis

Displays the versions of the personal computer, IF unit, controller and display. Also checks whether all versions of controllers are same or not.

• Return to MAIN MENU Returns to the MAIN MENU.

# <span id="page-50-0"></span>6-1. Zero magnification, TQ1 result

Displays the zero point, magnification and sample start torque. Zero point display

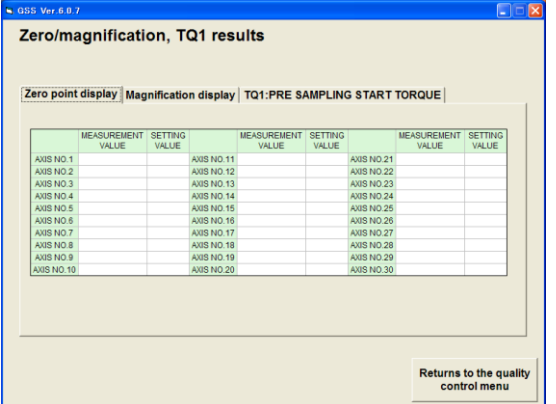

Fig. 6-2. Zero point display

- Zero point display Displays the measurement value and setting value of each axis.
- Return to QUALITY CONTROL screen Returns to the QUALITY CONTROL screen

### Magnification display

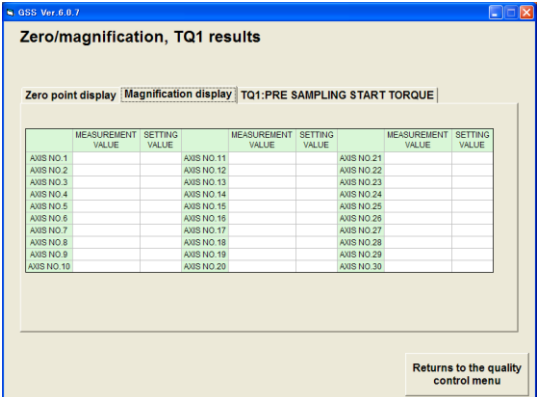

Fig. 6-3. Magnification display

- Magnification display Displays the measurement value and setting value of each axis.
- Return to QUALITY CONTROL screen Returns to the QUALITY CONTROL screen

#### TQ1: Pretightening sample start torque

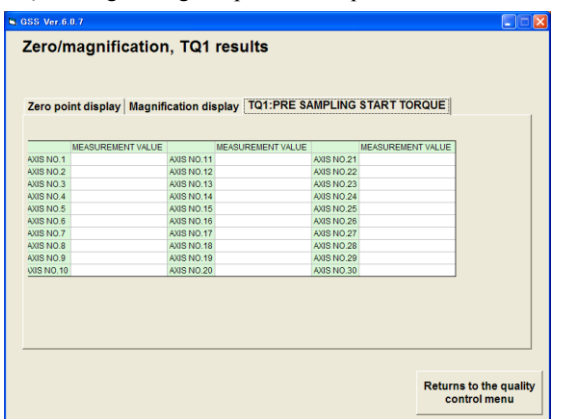

Fig. 6-4. PRETIGHTENING SAMPLING START TORQUE screen

- Magnification display Displays the measurement value of each axis.
- Return to QUALITY CONTROL screen Returns to the QUALITY CONTROL screen
- <span id="page-51-0"></span>6-2. Torque sensor zero point adjustment
	- Corrects the zero point of the torque sensor.

| Torque sensor zero point adjustment                               |                  |  |  |  |  |
|-------------------------------------------------------------------|------------------|--|--|--|--|
|                                                                   |                  |  |  |  |  |
|                                                                   | <b>PRESET ON</b> |  |  |  |  |
| <b>GSS</b><br><b>SENSOR</b><br><b>GSS</b><br><b>SENSOR</b><br>GSS | <b>SENSOR</b>    |  |  |  |  |
| VALUE<br>VALUE<br>VALUE<br>VALUE<br><b>VALUE</b>                  | <b>VALUE</b>     |  |  |  |  |
| Axis No.11<br>Axis No.1<br>Axis No.21                             |                  |  |  |  |  |
| Axis No.2<br>Axis No.12<br>Axis No.22                             |                  |  |  |  |  |
| Axis No.23<br>Axis No.3<br>Axis No.13                             |                  |  |  |  |  |
| Axis No.14<br>Axis No.24<br>Axis No.4                             |                  |  |  |  |  |
| Axis No 5<br>Axis No.15<br>Axis No.25                             |                  |  |  |  |  |
| Axis No.16<br>Axis No 26<br>Aris No 6                             |                  |  |  |  |  |
| Axis No.7<br>Axis No.17<br>Axis No.27<br>Axis No 8<br>Axis No.28  |                  |  |  |  |  |
| Axis No.18<br>Aris No 9<br>Axis No 19<br>Axis No.29               |                  |  |  |  |  |
|                                                                   |                  |  |  |  |  |
| Axis No.10<br>Axis No.20<br>Axis No.30                            |                  |  |  |  |  |

Fig. 6-5. Torque sensor zero point adjustment

- Zero point adjustment ON Select the axis number on the screen. Runs the zero point correction of the specified axis number.
- Return to QUALITY CONTROL screen Returns to the QUALITY CONTROL screen

# <span id="page-52-0"></span>6-3. Self diagnosis

Displays the versions of the personal computer, IF unit, controller and display.

Also checks whether all versions of controllers are same or not.

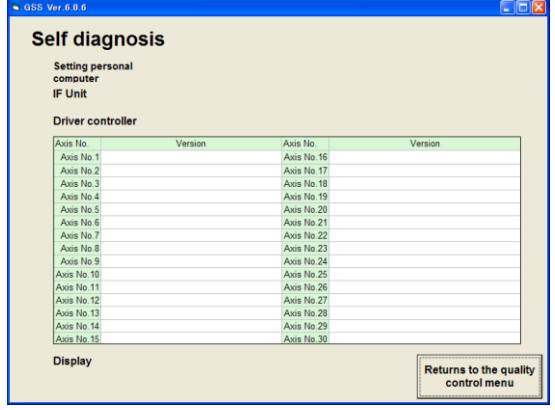

Fig. 6-6. Self diagnosis

• Return to QUALITY CONTROL screen Returns to the QUALITY CONTROL screen

# <span id="page-53-0"></span>7. PRINT

The PRINT screen is shown below:

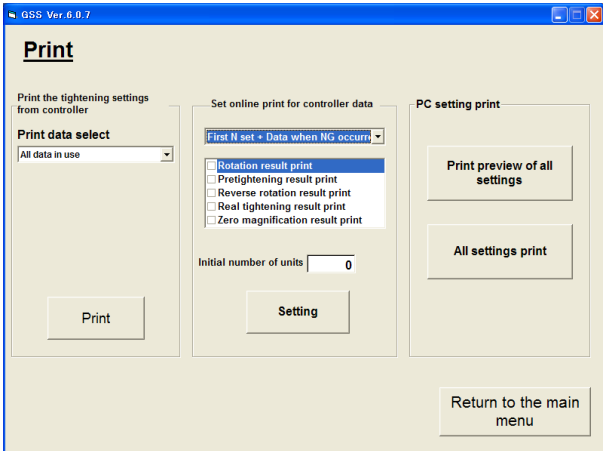

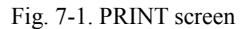

- Print Tightening Settings from Controller Prints out tightening settings from the printer connected to the controller.
- Print Data Select

From Print Data Select, the following items may be selected:

All settings used Program (1 to 24) Rotation settings (1 to 24) Pretightening settings (1 to 24) Reverse rotation settings (1 to 24) Final tightening settings (1 to 24) Rating settings (1 to 30) Axis arrangement settings (1 to 24) Final data on tightening (1 to 7)

• Number Select

Enter the setting number you want to print out or the axis number.

When any option other than the All Settings Used option is selected from Print Data Select, the selected settings are displayed on the screen.

• Print button

Prints out the data in accordance with the settings in Print Data Select and Number Select.

• Set Online Print for Controller Data

Allows you to set the controller to print out data.

• Print Mode Select

Allows you to select any of the following options

No Auto Print

After Each Tightening

When Rejection Occurs

When Rejection Occurs After Initial N Units

When the No Auto Print option is selected, Result Print Select and Initial Number of Units are not displayed.

- Result Print Select
	- Allows you to select any of the following options:
		- Rotation Result Print
		- Pretightening Result Print
		- Reverse Rotation Result Print
		- Final Tightening Result Print
		- Zero Magnification Result Print
- Initial Number of Units
	- Enter the initial number of units.
	- Initial Number of Units is only displayed when the print mode is "When Rejection Occurs After Initial N Units".
- PC Setting Print
	- Prints out settings from the personal computer.
- Print Preview of All Settings
	- Displays a print preview of all the settings.
- All Settings Print

Prints out all the settings.

# <span id="page-55-0"></span>8. I/O MONITOR

The I/O MONITOR screen is displayed below:

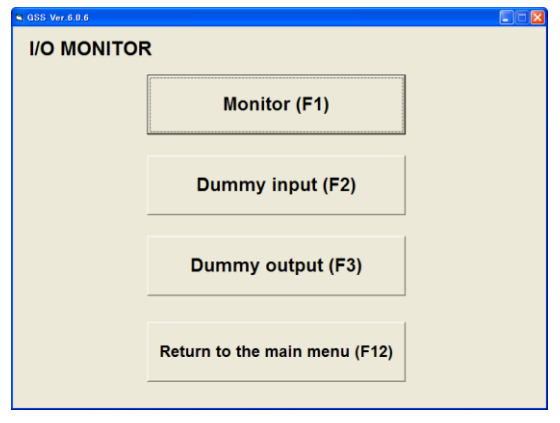

Fig. 8-1. I/O MONITOR screen

• MONITOR

Displays the monitor screen.

- DUMMY INPUT Displays the DUMMY INPUT screen.
- DUMMY OUTPUT Displays the DUMMY OUTPUT screen.
- RETURNS TO MAIN MENU Returns to the MAIN MENU.

# <span id="page-56-0"></span>8-1. Using the MONITOR button

When the MONITOR button is clicked, the input/output of the controller will be monitored.

| <b>N</b> GSS Ver.6.0.6                         |                                            |                       |                                   |                            |                                    |                               |                    |                 |                        |                        |                        |                    |                         |               |  |
|------------------------------------------------|--------------------------------------------|-----------------------|-----------------------------------|----------------------------|------------------------------------|-------------------------------|--------------------|-----------------|------------------------|------------------------|------------------------|--------------------|-------------------------|---------------|--|
| <b>Monitor</b>                                 |                                            |                       |                                   |                            |                                    |                               |                    |                 |                        |                        |                        |                    |                         |               |  |
| <b>INPUT MONITOR</b><br>$PIC \Rightarrow GSS$  |                                            |                       |                                   |                            |                                    |                               |                    |                 |                        |                        |                        |                    |                         |               |  |
|                                                |                                            |                       |                                   |                            |                                    |                               |                    |                 |                        |                        |                        |                    |                         |               |  |
| UNIT No.                                       |                                            | Operation<br>ready    | <b>AUTO / MANU</b>                | <b>Start</b>               |                                    | Inching start Determination   |                    | reset           |                        | Alarm reset            | QL input               |                    | QL mode                 |               |  |
|                                                |                                            | Program bit 1         | Program bit 2                     |                            |                                    | Program bit 3 Program bit 4   |                    | Program bit 5   |                        | Input enabled          | <b>GSS</b> reset       |                    | IN signal               |               |  |
| 1                                              |                                            |                       |                                   |                            |                                    |                               |                    |                 |                        |                        |                        |                    |                         |               |  |
|                                                |                                            | Blook bit 1           | Blook bit 2                       | Blook bit 3                |                                    | Blook bit 4                   |                    | Blook bit 5     |                        |                        |                        |                    | <b>Tightening angle</b> |               |  |
|                                                |                                            |                       |                                   |                            |                                    |                               |                    |                 |                        |                        |                        | sampling           |                         |               |  |
|                                                |                                            |                       |                                   |                            |                                    |                               |                    |                 |                        |                        |                        |                    |                         |               |  |
| <b>OUTPUT MONITOR</b><br>$GSS \Rightarrow PLC$ |                                            |                       |                                   |                            |                                    |                               |                    |                 |                        |                        |                        |                    |                         |               |  |
|                                                | Operation ready<br>NR unit OK<br>completed |                       | <b>Battery OK</b>                 |                            | <b>Total NG</b><br><b>Total OK</b> |                               |                    | NR running      |                        | QL COMP.               |                        | Program running    |                         |               |  |
|                                                | Program bit 1<br>Program bit 2             |                       | Program bit 3                     |                            | Program bit 4                      | Program bit 5                 | Output             |                 |                        | <b>Block OK</b>        |                        | <b>Block NG</b>    |                         |               |  |
|                                                |                                            |                       |                                   |                            |                                    |                               |                    | enabled         |                        |                        |                        |                    |                         |               |  |
|                                                | Blook bit 1<br>Blook bit 2                 |                       | Blook bit 3                       |                            | Blook bit 4                        | Blook bit 5                   |                    | Step end        |                        | Cycle stop             |                        | <b>OUT</b>         |                         |               |  |
|                                                | Block 1 OK<br>Block 2 OK                   |                       | Block 3 OK                        |                            | Block 4 OK                         | Block 5 OK                    | Block 6 OK         |                 |                        | Block 7 OK             |                        | Block 8 OK         |                         |               |  |
|                                                | Block 9 OK<br>Block 10 OK                  |                       |                                   | Block 11 OK<br>Block 12 OK |                                    | Block 13 OK                   |                    | Block 14 OK     | Block 15 OK            |                        |                        | Block 16 OK        |                         |               |  |
|                                                |                                            |                       |                                   |                            |                                    |                               |                    |                 |                        |                        | Block 23 OK            |                    |                         |               |  |
|                                                | Block 17 OK                                |                       | Block 18 OK<br>Block 19 OK        |                            | Block 20 OK                        | Block 21 OK                   |                    |                 | Block 22 OK            |                        |                        | Block 24 OK        |                         |               |  |
|                                                | Block 25 OK                                |                       | Block 26 OK<br><b>Block 1 END</b> |                            | <b>Block 2 END</b>                 | <b>Block 3 END</b>            | <b>Block 4 END</b> |                 |                        | <b>Block 5 END</b>     |                        | <b>Block 6 END</b> |                         |               |  |
|                                                | Torque over                                |                       | Time over<br>Angle over           |                            | Zone NG                            | Snag NG                       |                    | Passing         |                        | ZERO/GAIN              |                        | Gear OK            |                         |               |  |
|                                                |                                            |                       |                                   |                            |                                    |                               |                    | torque          |                        | <b>OK</b>              |                        |                    |                         |               |  |
|                                                | Torque under                               |                       | Time under<br>Amgle under         |                            | <b>Gradient NG</b>                 | NR failure<br>preannouncement |                    | <b>Branding</b> |                        | ZERO/GAIN<br><b>NG</b> |                        | Gear NG            |                         |               |  |
|                                                |                                            |                       |                                   |                            |                                    |                               |                    |                 |                        |                        |                        |                    |                         |               |  |
|                                                | AXIS1 OK                                   | AXIS2 OK              | AXIS3 OK                          |                            | AXIS4 OK                           | AXIS5 OK                      |                    | AXIS6 OK        |                        | AXIS7 OK               |                        | AXIS8 OK           |                         |               |  |
|                                                | AXIS9 OK                                   |                       | AXIS10 OK<br>AXIS11 OK            |                            | AXIS12 OK                          | AXIS13 OK                     |                    |                 | AXIS14 OK              |                        | AXIS15 OK<br>AXIS16 OK |                    |                         |               |  |
|                                                | AXIS17 OK AXIS18 OK                        |                       | AXIS19 OK                         |                            | AXIS20 OK                          |                               | AXIS21 OK          |                 | AXIS22 OK<br>AXIS23 OK |                        |                        | AXIS24 OK          |                         |               |  |
|                                                |                                            | AXIS25 OK AXIS26 OK   | AXIS27 OK                         |                            | AXIS28 OK                          |                               | AXIS29 OK          |                 | AXIS30 OK<br>AXIS31 OK |                        |                        | AXIS32 OK          |                         |               |  |
|                                                | AXIS34 OK<br>AXIS33 OK                     |                       | AXIS35 OK                         |                            | AXIS36 OK                          | AXIS37 OK                     |                    | AXIS38 OK       |                        | AXIS39 OK              |                        | AXIS40 OK          |                         |               |  |
|                                                | AXIS41 OK                                  | AXIS42 OK             | AXIS43 OK                         |                            | AXIS44 OK                          | AXIS45 OK                     |                    | AXIS46 OK       |                        | AXIS47 OK              |                        | AXIS48 OK          |                         | Return to I/O |  |
|                                                | AXIS49 OK                                  | AXIS50 OK             | AXIS51 OK                         |                            | AXIS52 OK                          | AXIS53 OK                     |                    | AXIS54 OK       |                        | AXIS55 OK              |                        | AXIS56 OK          |                         | monitor       |  |
|                                                |                                            | AXIS57 OK   AXIS58 OK | AXIS59 OK                         |                            | AXIS60 OK                          |                               |                    |                 |                        |                        |                        |                    |                         |               |  |

Fig. 8-2. Monitor screen

Unit No.

Specify the unit number to be monitored.

- Input Monitor Allows you to monitor the input to the controller.
- Output Monitor Allows you to monitor the output from the controller.
- Return to I/O MONITOR screen Returns to the I/O MONITOR screen.

#### <span id="page-57-0"></span>8-2. Using the DUMMY INPUT button

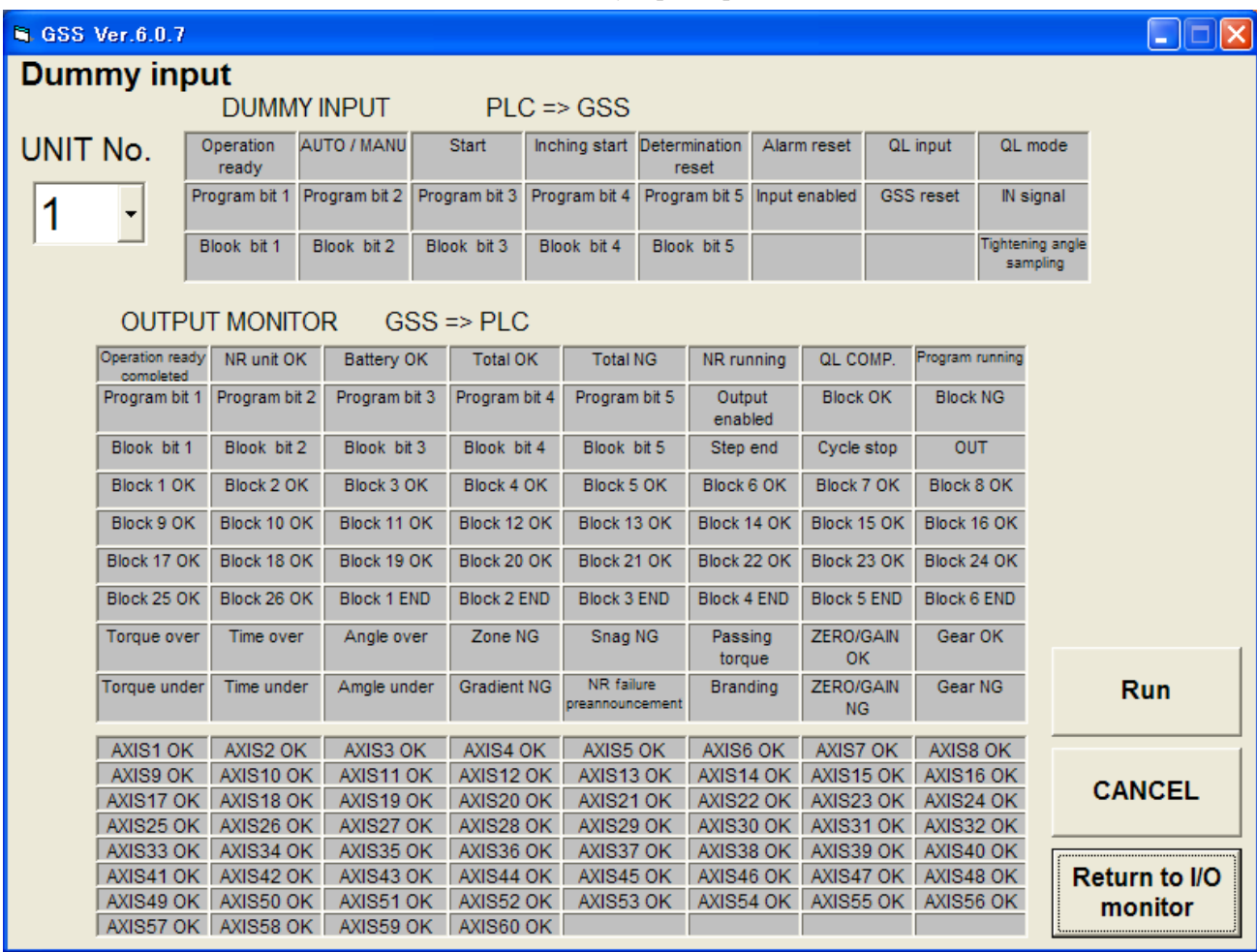

When the DUMMY INPUT button is clicked, the dummy input is provided.

#### Fig. 8-3. DUMMY INPUT screen

Unit No.

Select the unit number for which you want to provide the dummy input.

• Dummy Input

Click the signals you want to select for the dummy input.

Multiple signals may be selected.

When the Run button is clicked, the dummy input will be started.

• Output Monitor

Allows you to monitor the output from the controller.

• Run button

Sends the selected signals for the dummy input to the controller.

This requires previously entering your password. (Pass word: 2003)

- Cancel button Cancels the selected signals for the dummy input.
- Returns to I/O MONITOR screen Returns to the I/O MONITOR screen.

### <span id="page-58-0"></span>8-3. Using the DUMMY OUTPUT button

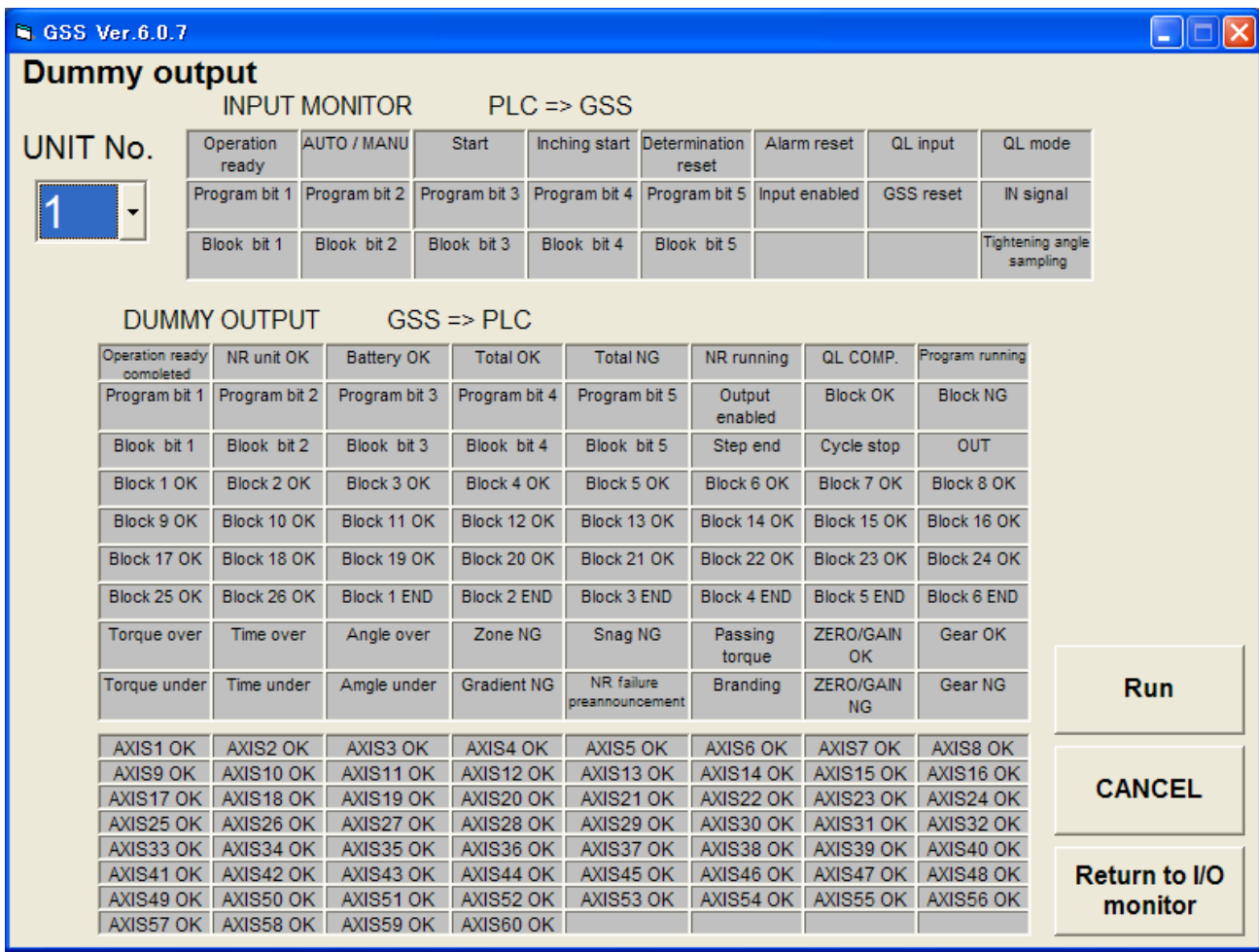

When the DUMMY OUTPUT button is clicked, the dummy output is provided.

Fig. 8-4. DUMMY OUTPUT screen

Unit No.

Select the unit number for which you want to provide the dummy output.

• Input Monitor

Allows you to monitor the output from the controller.

• Dummy Output

Click the signals you want to select for the dummy output.

Multiple signals may be selected.

When the Run button is clicked, the dummy output will be started.

• Run button

Sends the selected signals for the dummy output to the controller.

This requires previously entering your password. (Pass word: 2003)

- Cancel button Cancels the selected signals for the dummy input.
- Returns to I/O MONITOR screen Returns to the I/O MONITOR screen

# <span id="page-59-0"></span>Glossary

# UNIT:

Multiple axes control up to 30 axes can be treated as each axis to independently operate or as a group of several axes (a unit) to operate together. One interface unit can control the maximum 7 units. At least one controller belongs to one unit (maximum 30 axes control to one unit), and one input command is assigned to one unit and then all belonging axes start operation simultaneously. In SIO, different station numbers are assigned to each unit.

# PROGRAM:

Screw tightening program can form the program from 1 to 24 on each axis. One program begins with the control flag (Zero magnification check is performed or not, etc.) and rating setting, and it is possible to set operation to maximum 50 steps. However, the end is treated as one step. At least one block should have been set in the program.

# BLOCK:

A set of operations in tightening program. Block start begins from rating step and shows the set of steps to the end declaration. In automatic operation, one-time program start executes one block. It is also possible to start from the block on the way by designating the block number. The determination (Block OK/NG) against the operated block is output on the step in the block end declaration. If "NG" is determined on either step in the block, it becomes the "block NG" determination (excluding the case when there is a retry); the next step will not be executed.

After determination output, the program start initiates the next block.

# STEP:

Each operation (Rotation, pretightening, reverse rotation and final tightening), block end declaration, and retry are called steps respectively. More than one block is needed in a program. Program is executed from the step 1 and finished by the end declaration at the final block. On the step of the final block end declaration, the total determination (Total OK/NG) is output.

Each axis in the unit operates by step synchronization and the axis in which step has been complete turns OFF the servo motor and waits for the step completion of other axes. When steps of all axes are complete, the next step will be operated.

# QL INPUT:

In the block where the tightening operation is in progress, if the tightening operation is not within the OK range, "NG" determination is output in this block. At this time, it is possible to change the determination "NG" to "OK" by inputting the tightening output of the manual torque wrench to the controller. This input is called a QL input.

# RETRY:

It is possible to retry (try again) operation if NG occurred in each operation (rotation, pretightening, reverse rotation or final tightening) in the block. When the retry operation is set on the step, if NG occurred on the way from the block start declaration till the previous step of retry, the operation following the retry will be executed. If NG did not occur, the operation following the retry will not be executed.

# ROTATION:

Used for screw pick up (a socket picks up a screw head) operation before tightening or preventive operation against socket-engagement after tightening.

# PRETIGHTENING:

Operation to perform temporary tightening until a screw seats.

### REVERSE ROTATION:

Operation to unfasten the seated screw by several turns. It is possible to determine the screw baking by monitoring the residual torque during this tightening operation.

FINAL TIGHTENING: Final tightening operation of screws

#### APPLICABLE TO ID CONTROLLERS:

It is possible to transfer the engine number, set the calendar and transmit the result data by connecting the interface unit and ID controller via serial communication. (Exclusive use with a printer.)

#### APPLICABLE TO PRINTERS:

Connects with a printer through Centronics interface. Setting data and tightening result can be printed. (Exclusive use with a QC personal computer and ID controller.)

#### TIGHTENING ANGLE SAMPLING OPERATION:

Operation to rotate the screw in the tightening direction at a constant speed and then stop when it reaches the preset torque, in order to measure the screw length. This operation allows you to easily set the tightening program. (Executable only from a personal computer.)

Revised Contents

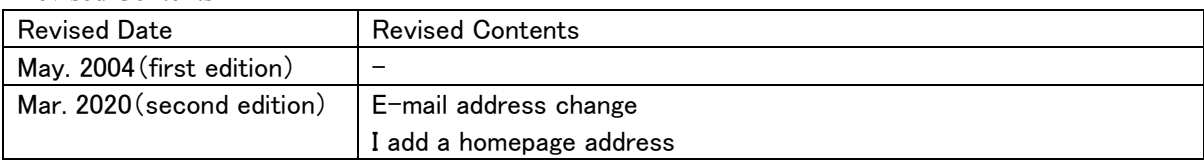

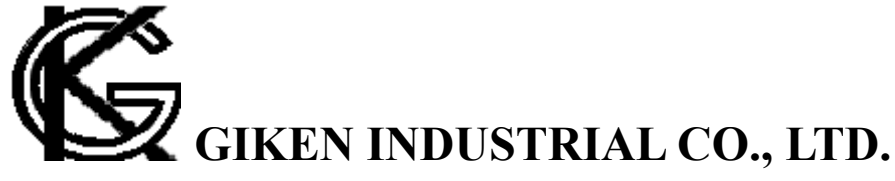

■ Headquarters

97-8, Imago-cho Yamatokoriyama, Nara, 639-1031 TEL: 0743-59-3730 FAX: 0743-59-3733 E-Mail(Sales engineering department): gyomu@gikenkogyo.com E-Mail(Control engineering section): seigyo@gikenkogyo.com HomePage address: http://www.gikenkogyo.com

■ Nagoya Branch Office 1202, Kumada, Nagakute-cho Aichi Country, Aichi, 480-1144 TEL: 0561-63-5321 FAX: 0561-63-5320 E-Mail: nagoya@gikenkogyo.com

■ Kanto Branch Office 1-2-15, Matoba, Kawagoe-city, Saitama, 350-1101 TEL: 0429-65-9321 FAX: 0429-65-9322 E-Mail: kanto@gikenkogyo.com